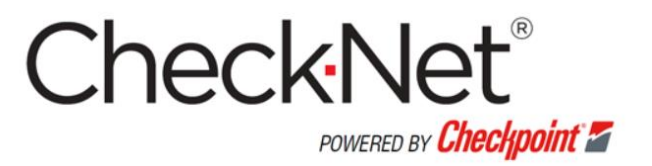

# Users' Manual for

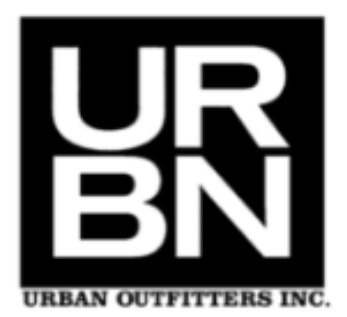

**Updated: February2021 v5**

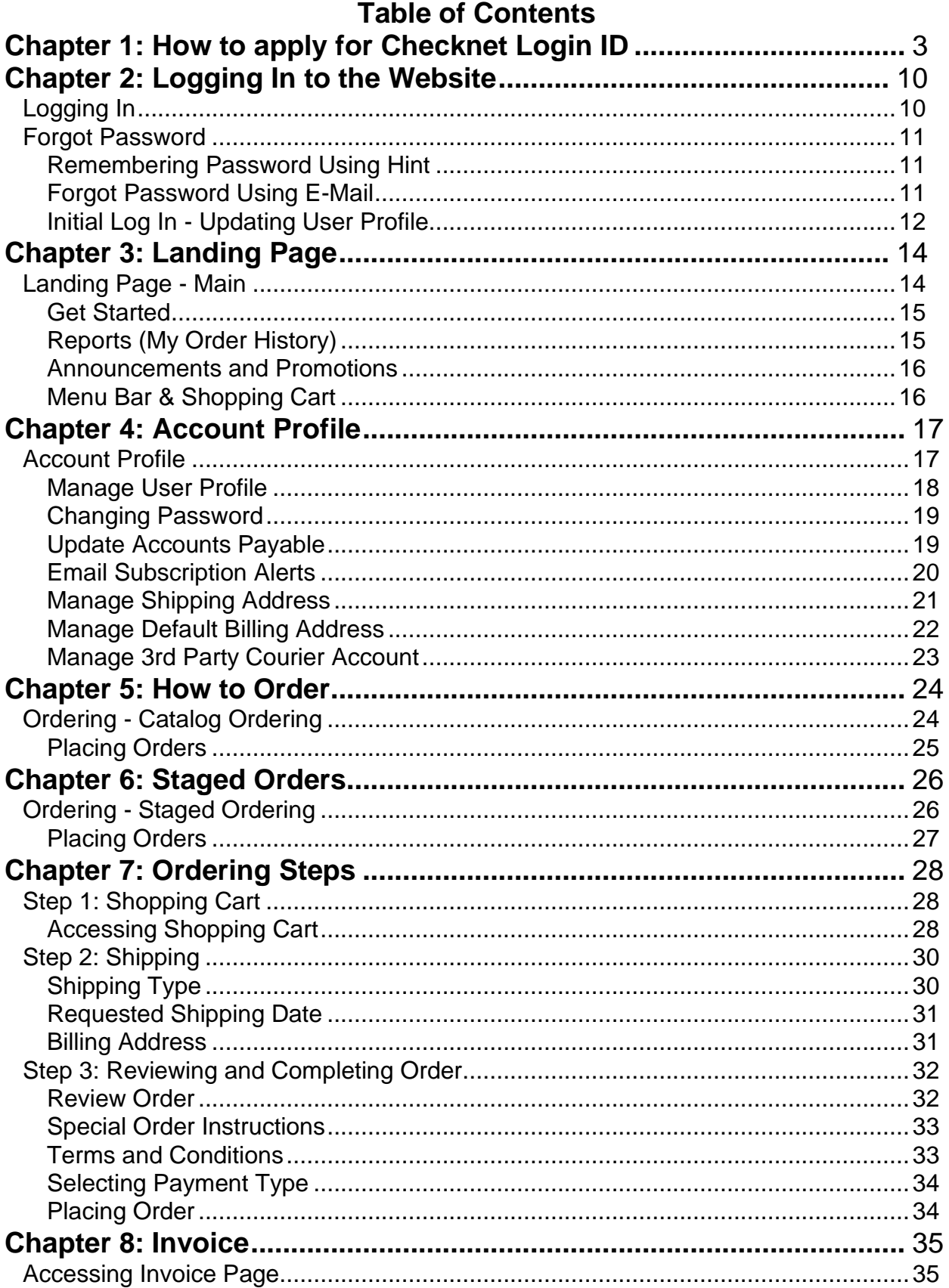

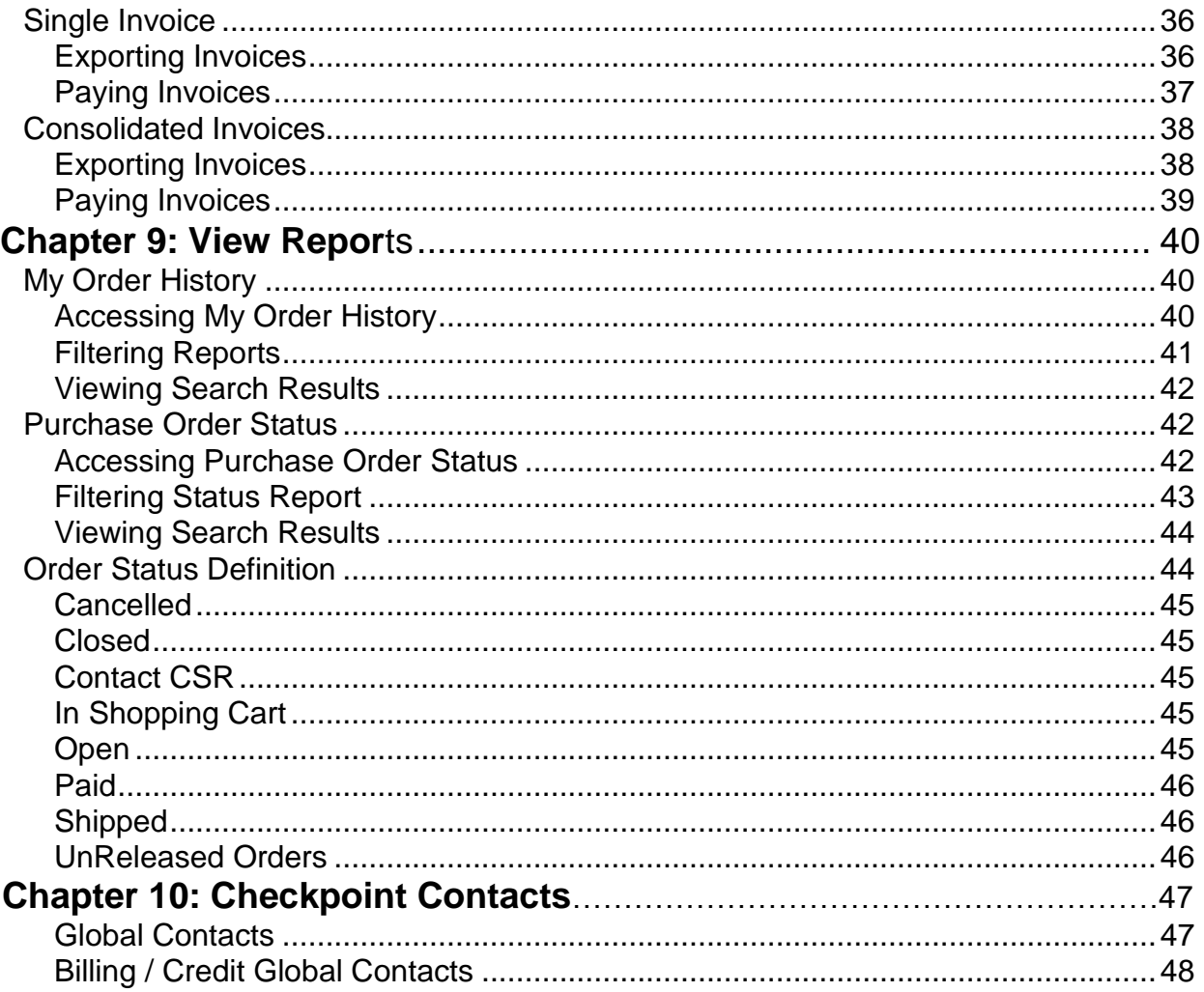

1

### **How to apply for Checknet Login ID**

#### **New Vendor Registration Instructions**

#### **To start the registration process**

Go to: [www.checknet.checkpt.com](http://www.checknet.checkpt.com/)

Click the "New Account / Add New Retailer Access" link from the Login page of CheckNet.

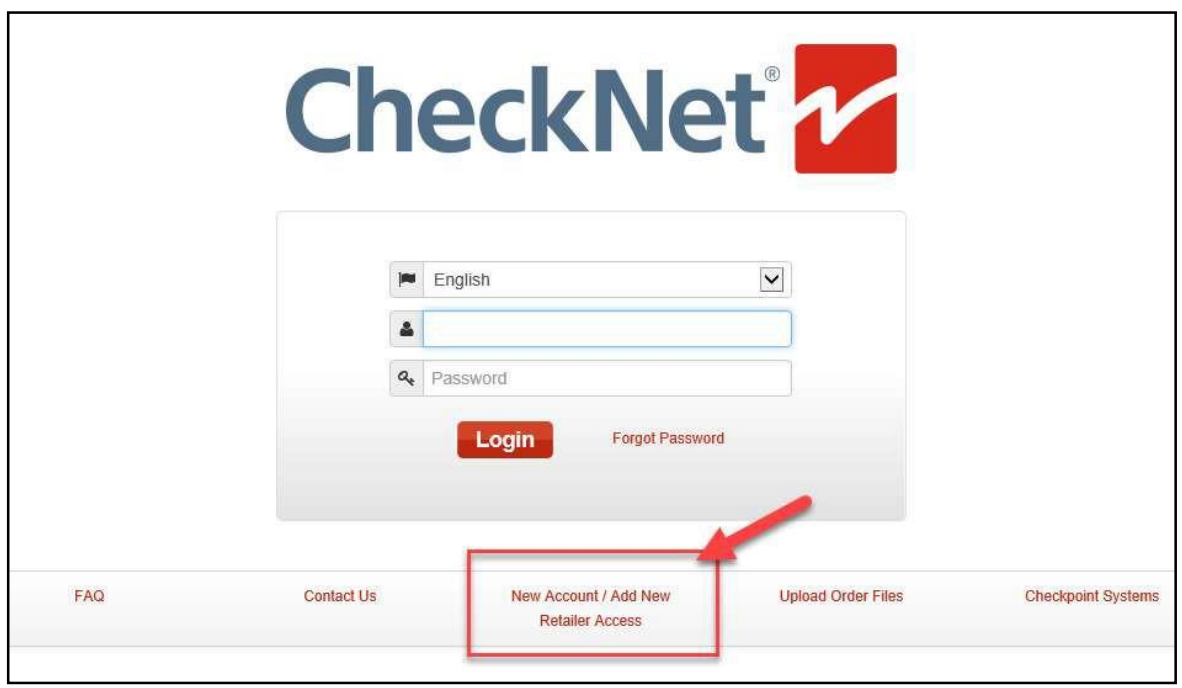

In the next screens, 6 Steps to follow to register for a CheckNet account:

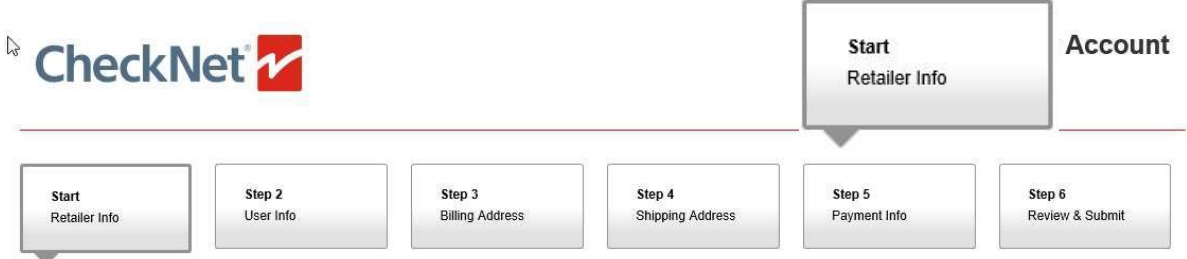

#### **Start - RetailerInfo**

Please fill out**:**

**A. User Access Code:** this is a unique CheckNet Retailer Access code, to link your account to the correct Retailer (this isNOT your supplier code / vendor code)! Below is Urban Outfitters User Access Code.

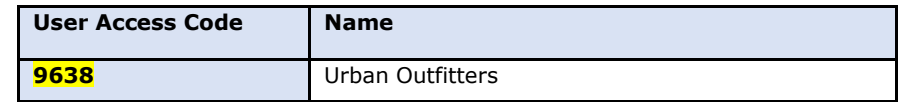

#### **B. Vendor ID (suppliercode):**

This is the supplier code you received from your Retailer.

#### And click the "Continue" button.

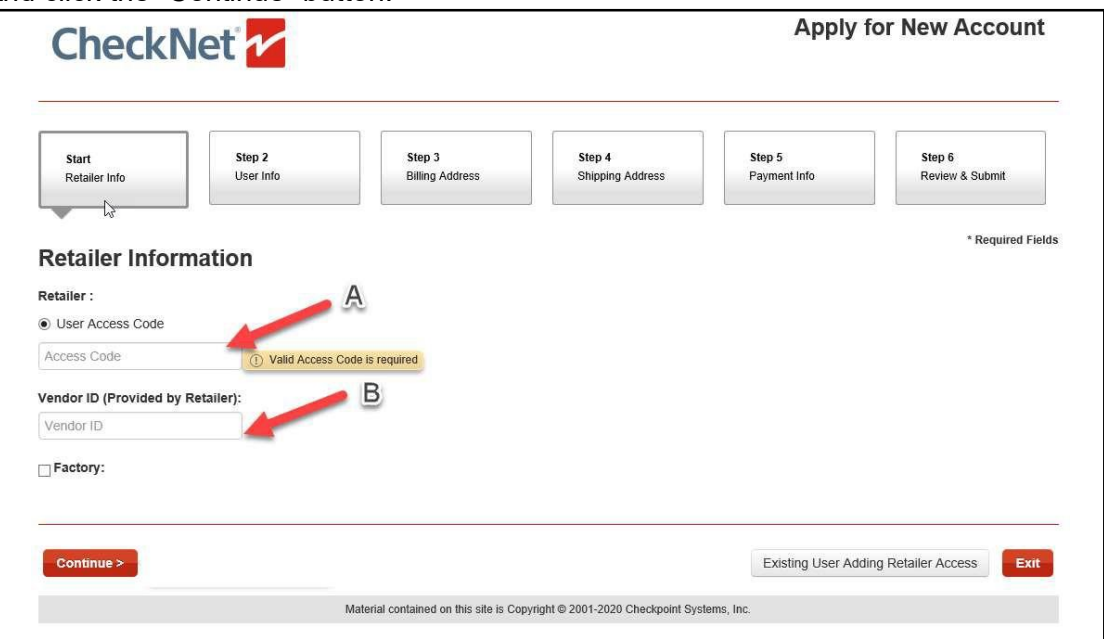

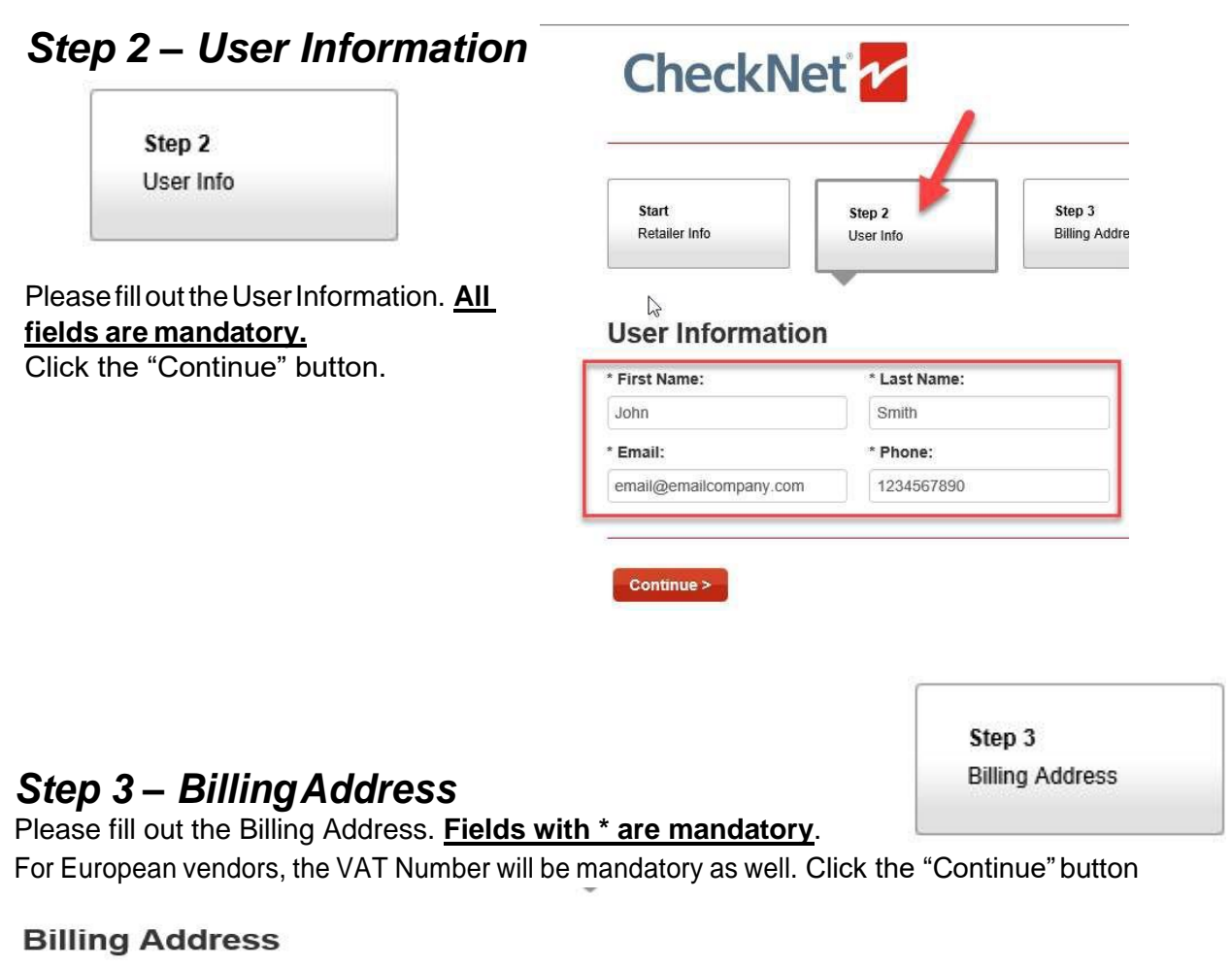

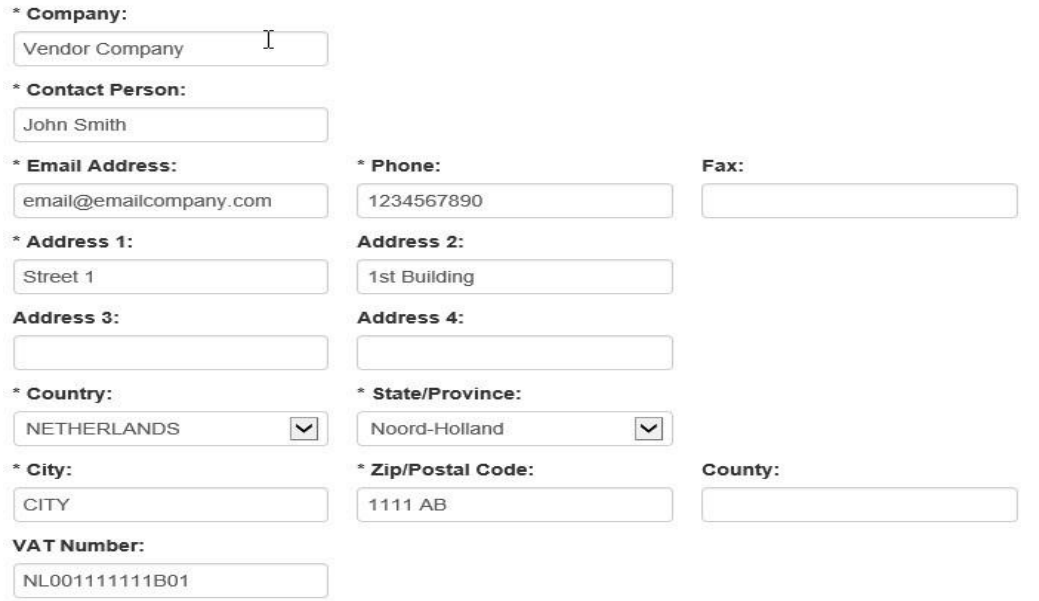

Step 4 Shipping Address

#### *Step 4 – Shipping Address*

The Shipping address can be copied from the Billing address by clicking the "Same as Billing Address" checkbox. Or entered manually. Click "Continue" to proceed to the next Step.

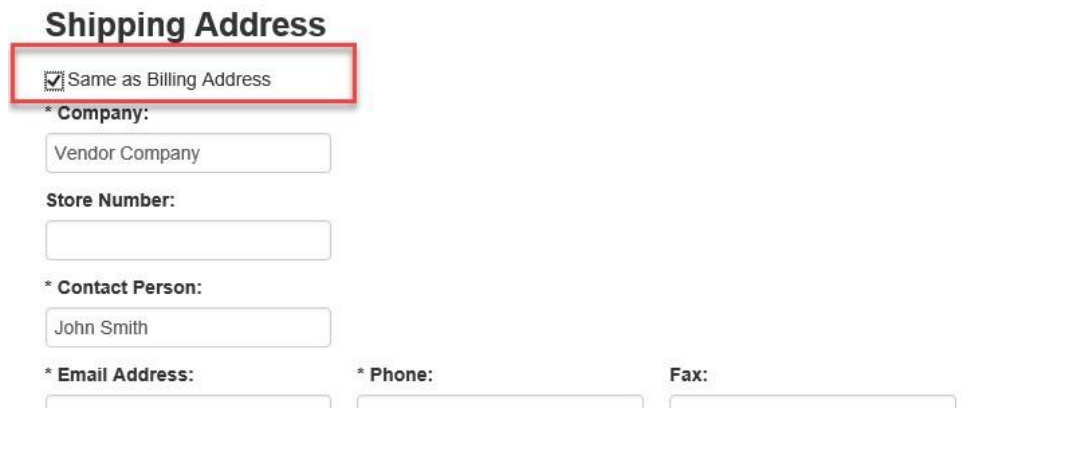

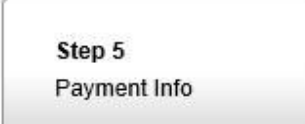

#### *Step 5 – Payment Info*

Read the Terms & Conditions and click the "I've read and agree to the Terms & Conditions" checkbox in order to continue. Click the "Continue" button to proceed

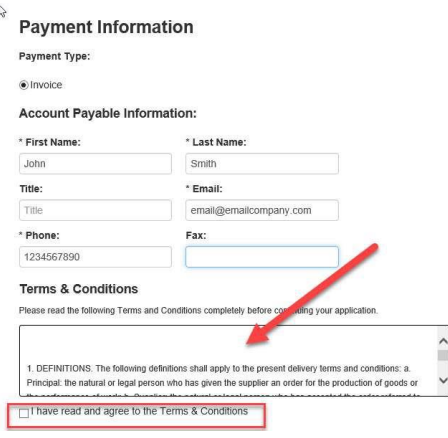

Step 6 Review & Submit

#### **Step 6-Review and Submit**

ReadtheTerms&Conditionsandclickthe"I'veread,andIagreetotheTerms&Conditions" checkbox in order to proceed. If all information is correct, click the "Submit" button.

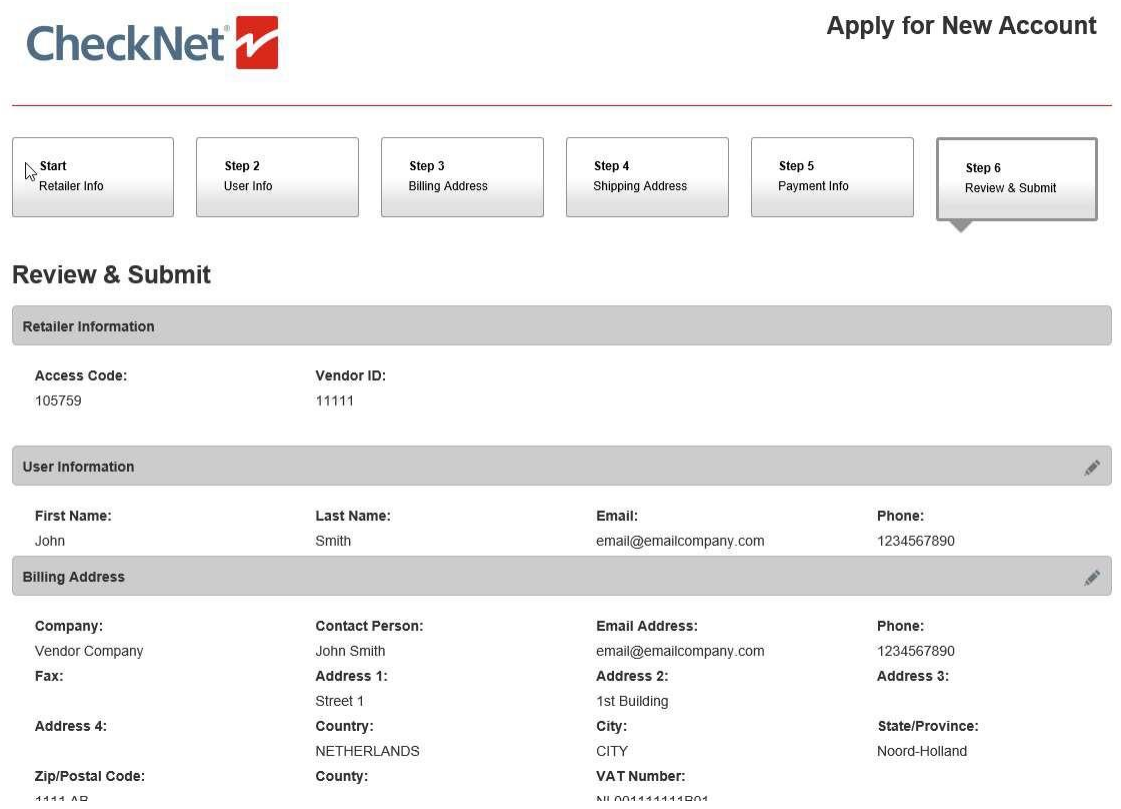

An email will be sent to the registered email address. To go back to CheckNet, click the "Back to Check-Net" button.

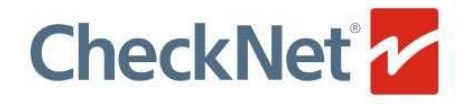

**Apply for New Account** 

#### Your New User Account is almost ready

An Email Confirmation has been sent to:email@emailcompany.com

Please collow the instructions in the email to finalize your account request

Back To Check-Net >

Material contained on this site is Copyright @ 2001-2019 Checkpoint Systems, Inc.

In the email received, you'll find two attachments.

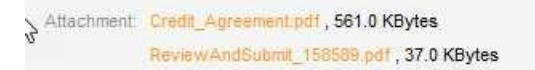

- 1. **sign and stamp both** Review & Submit form and Credit Agreement
- 2. **mail** these scanned documents to the vendor registration team mentioned in the email.
- 3. After receipt of the signed documents, your account will be created, and you will receive your login details within 24-48 hours.

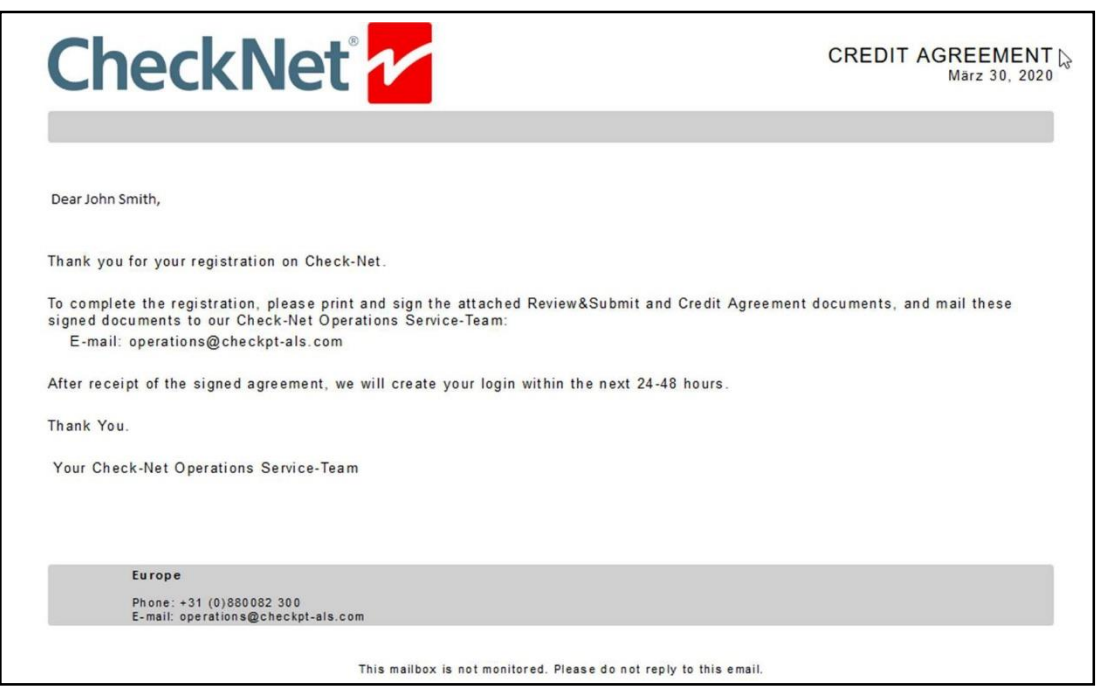

2

## **Logging In to the Website**

#### <span id="page-9-0"></span>**Logging In**

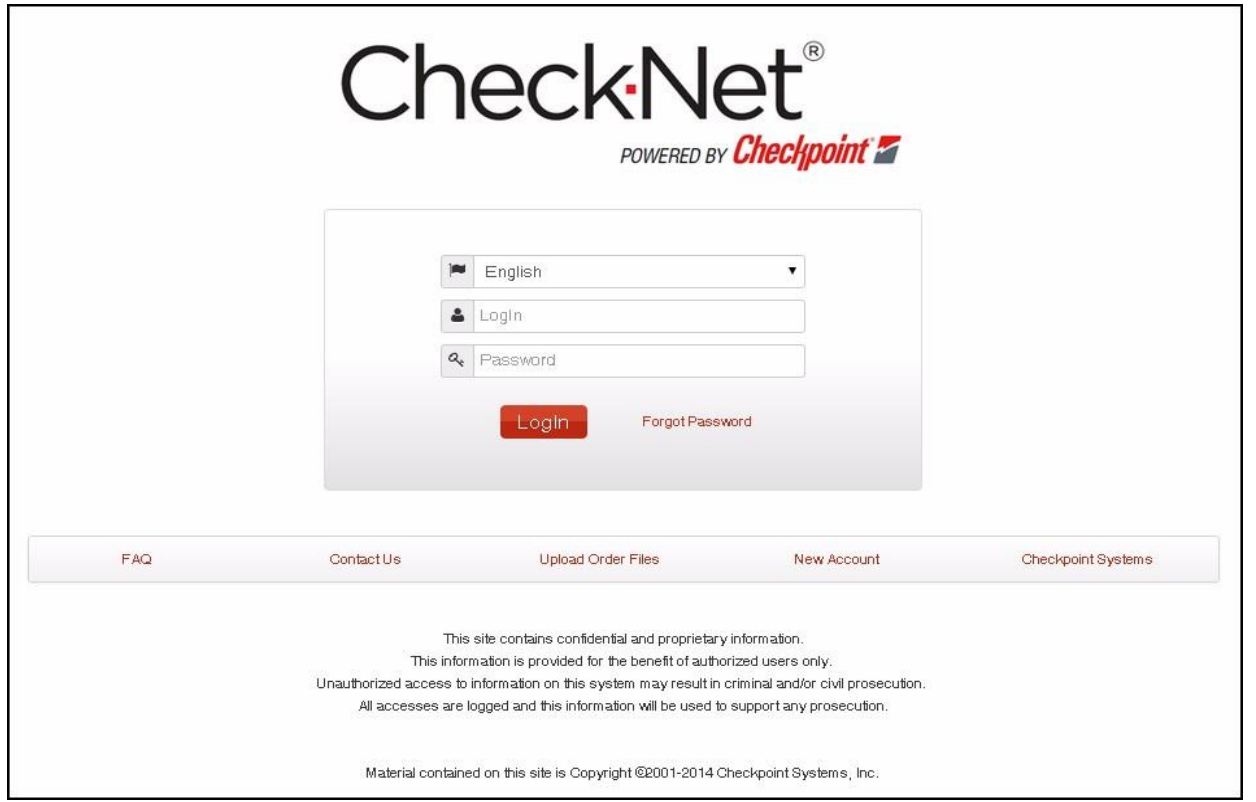

To Log in to CheckNet: Checknet web link https://checknet.checkpt.com/

- **1** Go to [https://checknet.checkpt.com/.](https://checknet.checkpt.com/)
- **2** Type your "Username and Password.
- **3** Click on "Log In" or press "Enter" to continue

CheckNet supports the following languages: English, Chinese (Traditional), Chinese (Simplified), Italian, Korean, Netherlands, and Spanish. You may select your preferred language from the dropdown list which can be found above the username, notice that English is selected by Default.

#### <span id="page-10-0"></span>**Forgot Password**

<span id="page-10-1"></span>To retrieve forgotten password, the password hint or reset password may be utilized.

#### **Remembering Password Using Hint**

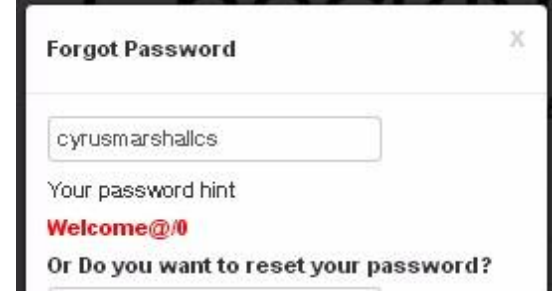

- **1** Type your "Username"
- **2** Click on "Forgot Password".

The password hint will be displayed, you can now click on the "x" located on the upper left corner of the window, or just hit enter to go show the log in page.

#### <span id="page-10-2"></span>**Forgot Password Using E-Mail**

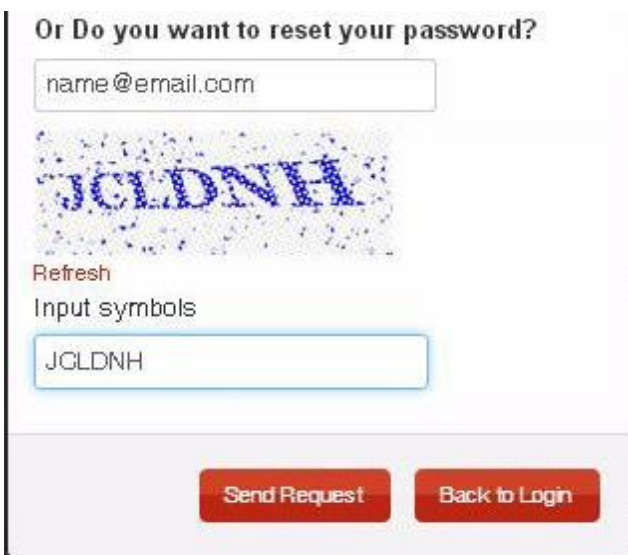

To reset password via "E-Mail":

- **1.** Provide the E-Mail address you registered with your account
- **2.** Type the "Captcha" Symbol provided.
- **3.** Click on "Send Request".

*Note: If you can't understand the provided "Captcha", you can click on "Refresh" to have a new one displayed.*

*Note: After Clicking on "Send Request" a new password will be sent to your email address. Use the new password to log on to your account, we recommend changing your password on your first login after resetting.*

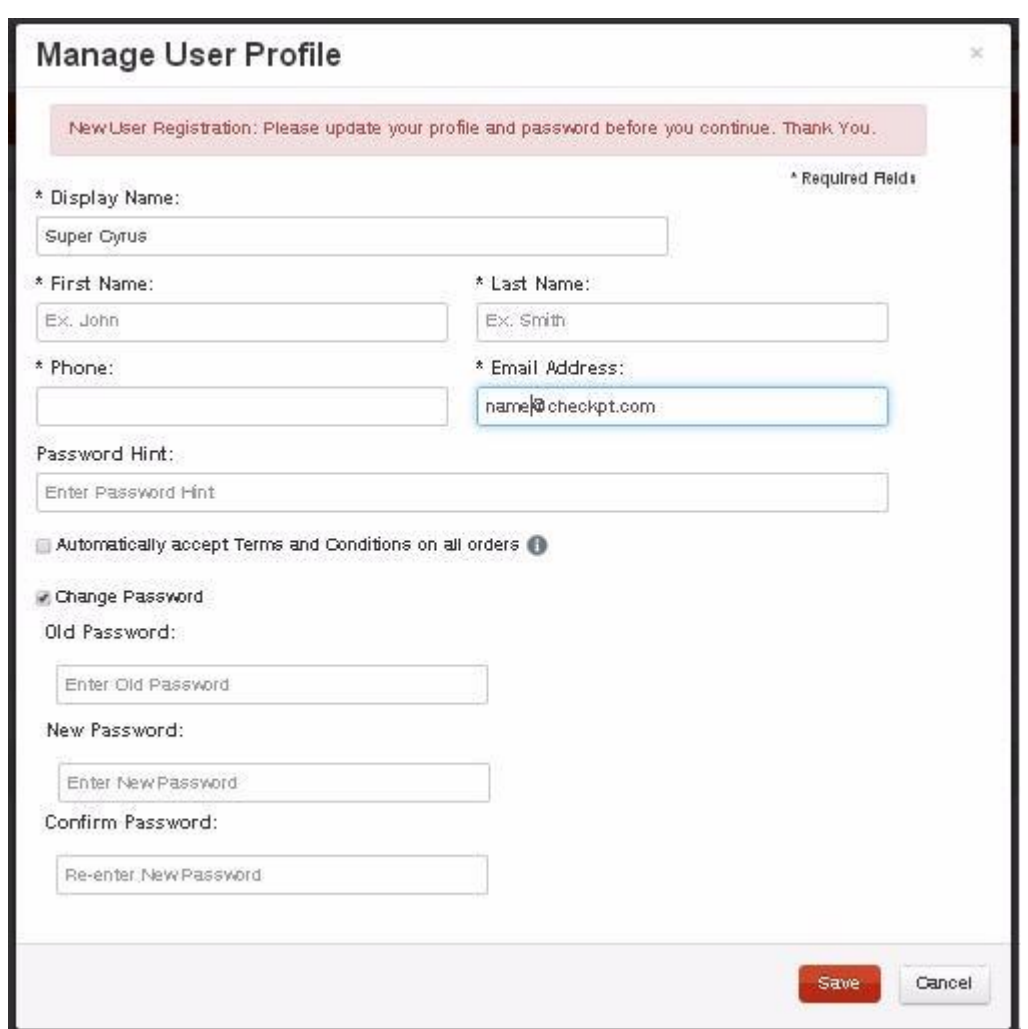

#### <span id="page-11-0"></span>**Initial Log In - Updating User Profile**

- **1.** Type in your First Name and Last Name
- **2.** Type your "Phone Number".
- **3.** Verify your "E Mail Address".
- **4.** Type your "Old Password" on Old Password field.
- **5.** Type your "New Password" on New Password field

#### **Please follow the password rules:**

- Password length should be between 6 to 15 characters
- Must contain at least one number
- Must contain at least one special character
- Cannot be the same as username.
- Cannot be the same as hint.
	- **6.** Confirm Password by re-typing new password on the Confirmation Password field Click on "Save".

**NOTE**: All fields with an (\*) are required.

3

#### **Landing Page**

#### <span id="page-13-0"></span>**Landing Page - Main**

The landing page is the initial page you will be directed to after a successful log in. It contains several areas: Get Started, Reports tab, Announcements, Promotions Header and Footer Links.

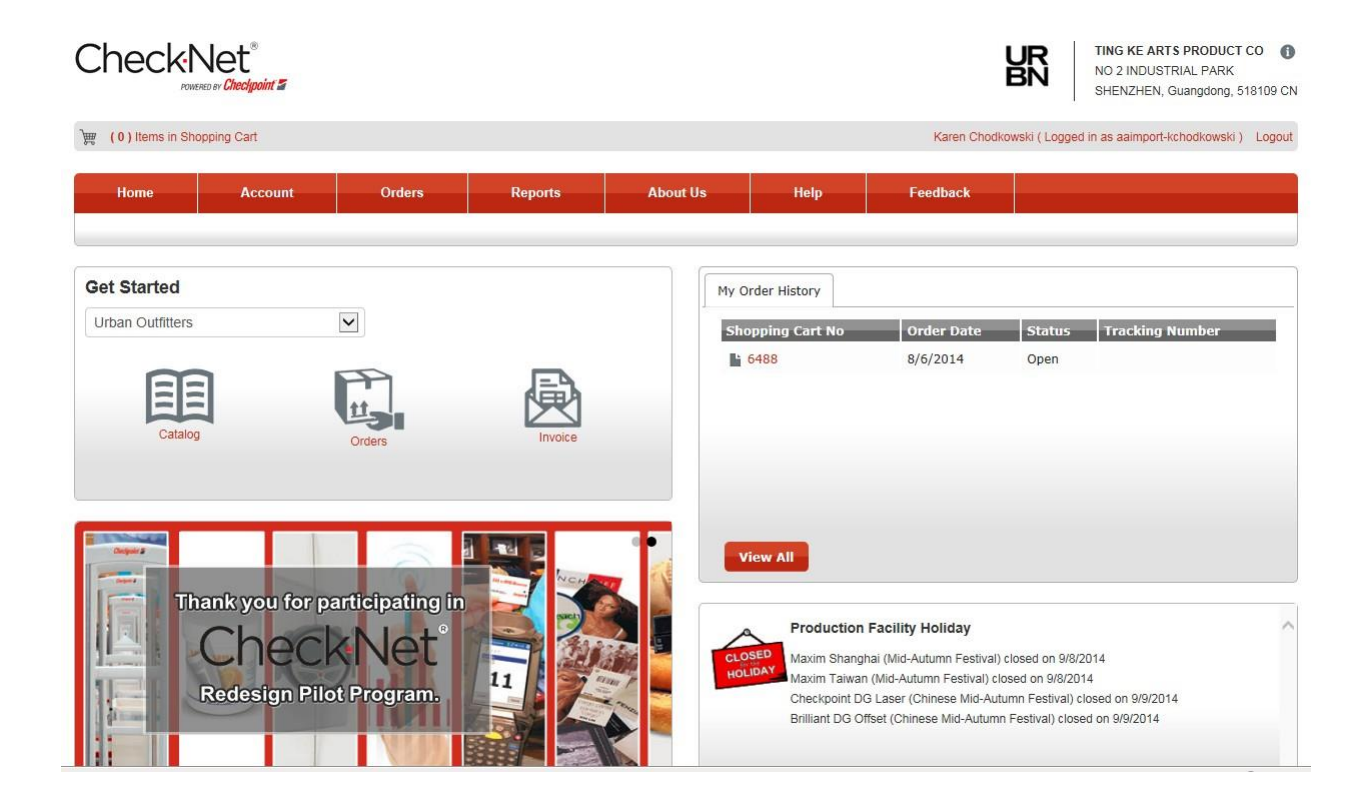

#### <span id="page-14-0"></span>**Get Started**

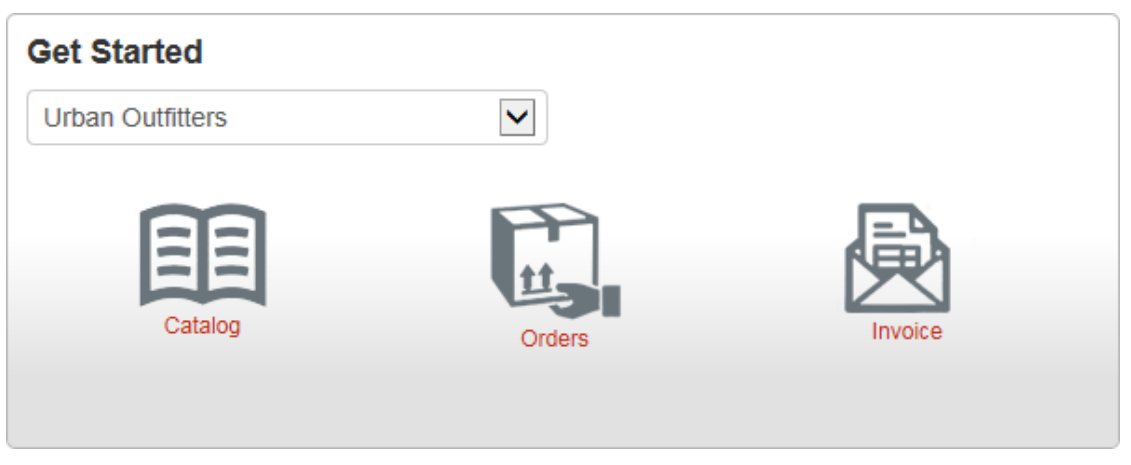

The "Get Started" section has the "Retailer selection" and the links for the following

- Catalog for Catalog Ordering (represented by an open book)
- Orders for Staged Orders (represented by a Box)
- Invoice for Order Invoices (represent by an Envelope)

#### <span id="page-14-1"></span>**Reports (My Order History)**

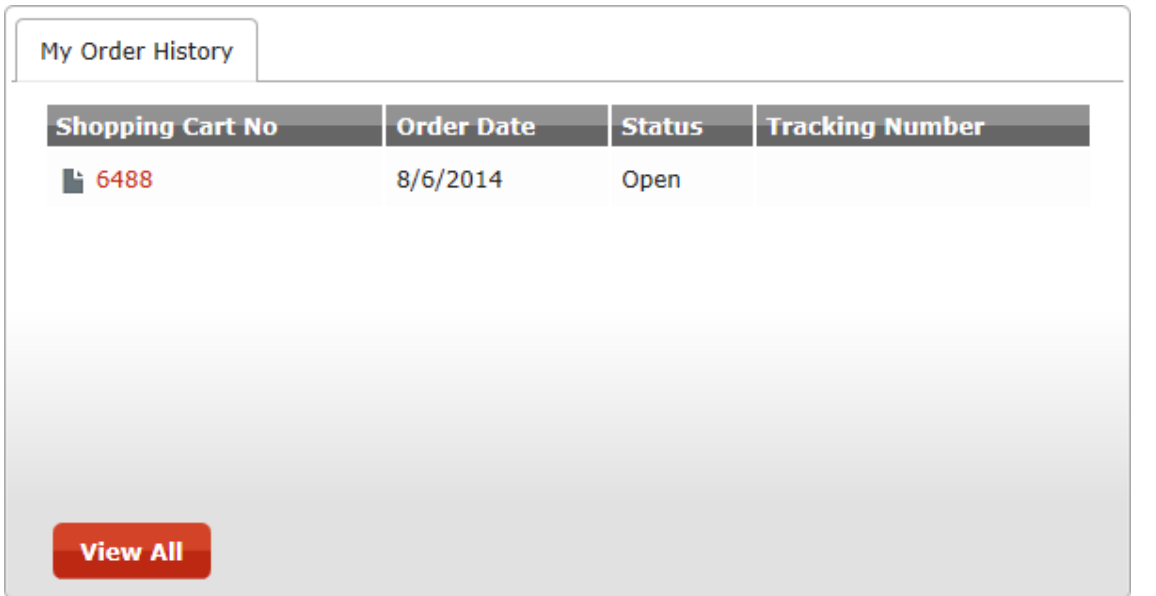

The reports section contains the latest updates of reports you are subscribed. The "View All" link will redirect you to the reports page.

#### **Announcements and Promotions**

<span id="page-15-0"></span>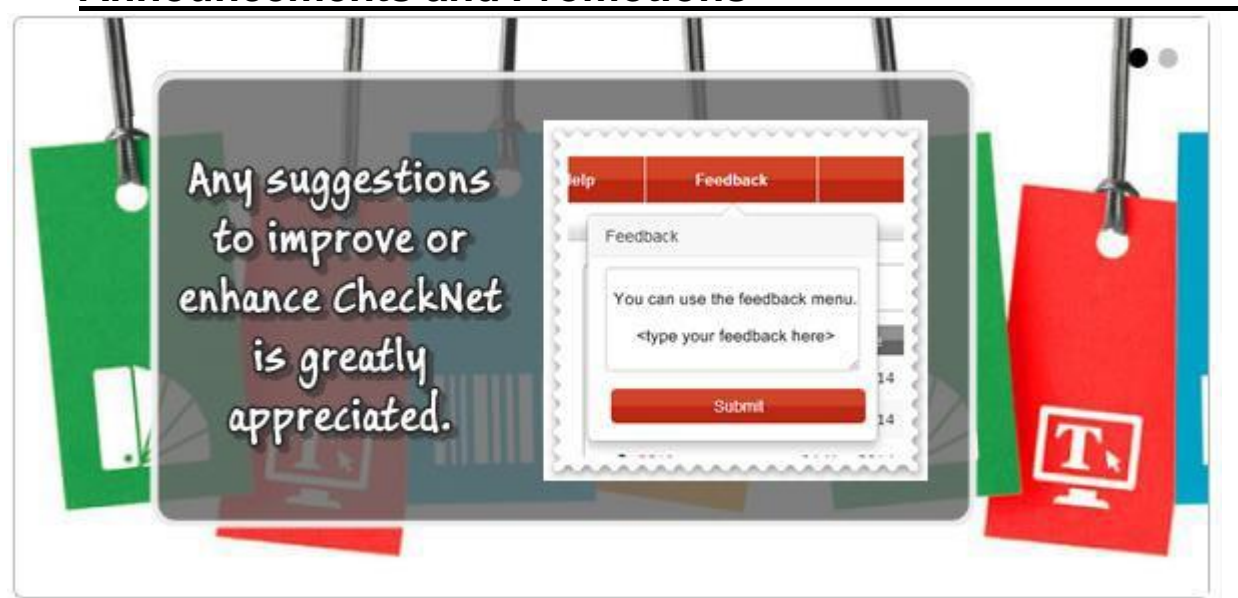

The Announcements and Promotions are located at the bottom part of the page, the announcements contain important news or announcements such as:

- Print shop holidays
- Checkpoint Announcements
- Customer Specific Announcements
- Checkpoint Promotions

#### <span id="page-15-1"></span>**Menu Bar & Shopping Cart**

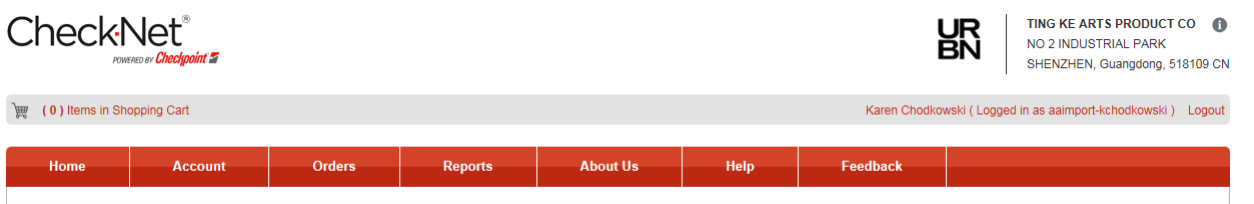

The menu bar contains buttons or links that will direct you to several pages within CheckNet. The Menu Bar is composed of the following:

- Home
- Account
- Orders
- Reports
- About Us
- Help
- Feedback

4

#### **Account Profile**

#### <span id="page-16-0"></span>**Account Profile**

The account profile allows you to manage user information, shipping address, billing address, accounts payable, and Email subscription alerts.

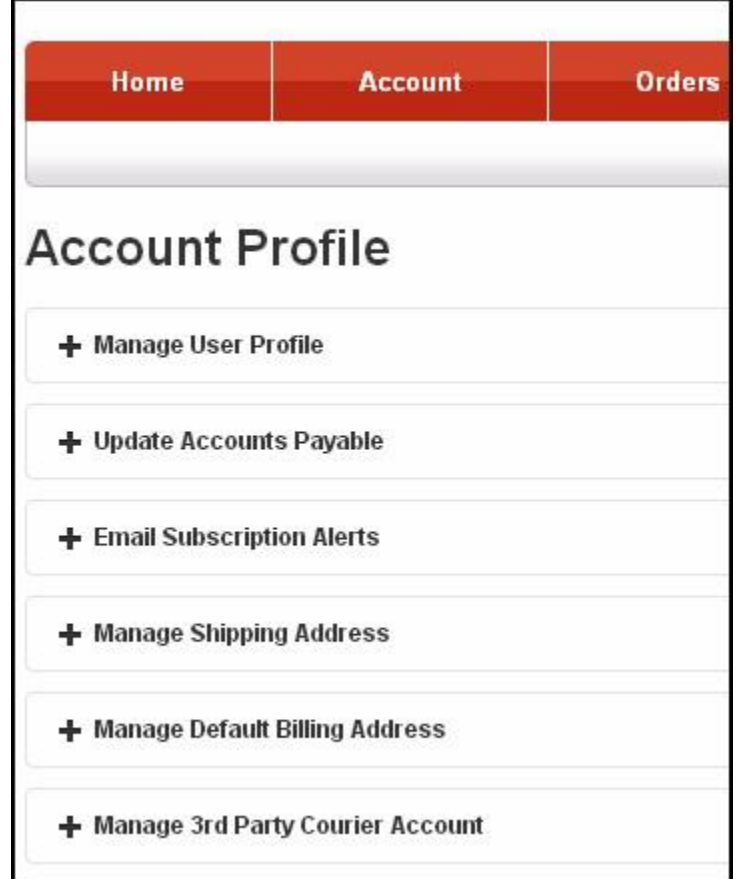

#### <span id="page-17-0"></span>**Manage User Profile**

On this part of the Account Profile, you are allowed or will be able to edit your personal information.

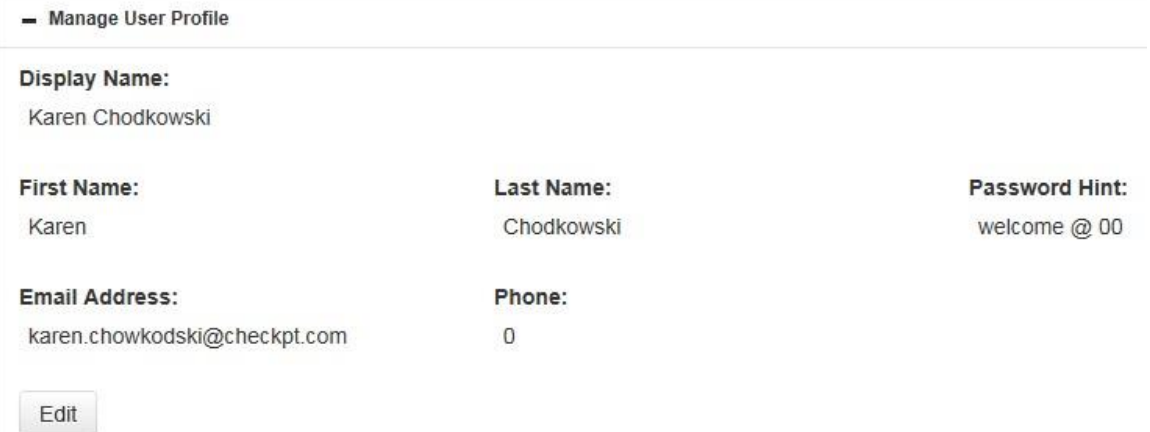

To edit / update your current profile:

**1** Click on "Edit", to show the "Manage User Profile Window"

- **2** Fill out required information:
- Display Name
- First and Last Name
- Email Address
- Phone Number

**3** After changing/updating information, Click on Save.

*Note: a valid Email Address is required for you to be able to save your profile. Note: you can also change your password through the "Manage User Profile" window.*

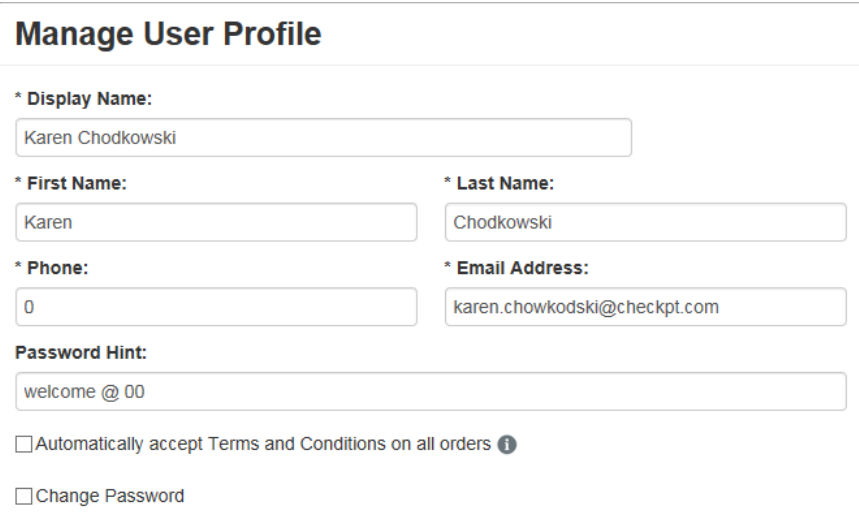

#### **Changing Password**

<span id="page-18-0"></span>Click on the "Change Password" checkbox to show change password panel.

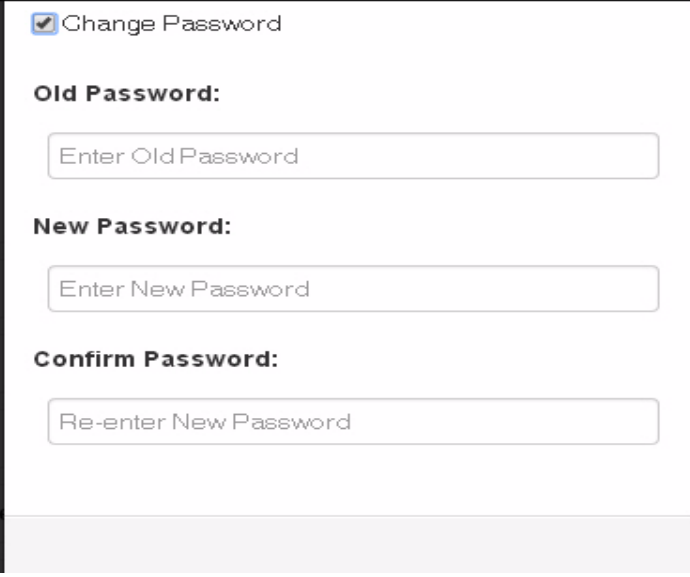

- Provide "Old Password"
- Type your "New Password", and Re-type password to Confirm
- Click on "Save" to Apply Changes.

#### **Update Accounts Payable**

<span id="page-18-1"></span>The Update Accounts Payable allows you to edit or change your existing accounting contact information.

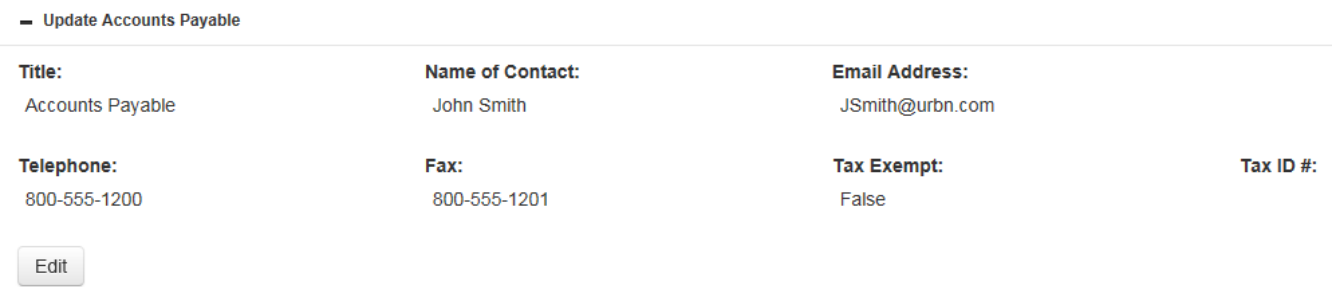

#### <span id="page-19-0"></span>**Email Subscription Alerts**

The Email subscription alert allows you to manage notifications you will receive. The available notification alerts are as follows:

- Order Confirmation
- Shipment Confirmation
- Daily Shipment Summary
- Unreleased Orders
- Order Approval

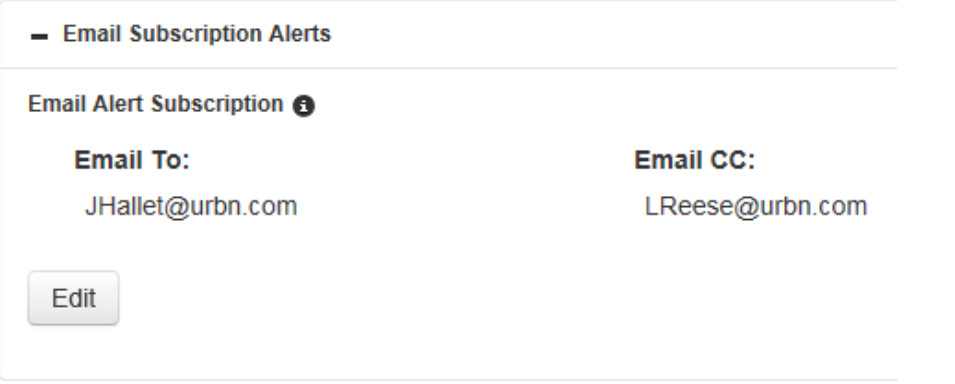

You can also change the Email Addresses you have previously registered and define a new one. To do so:

- 1. Click on "Edit" to show edit Email Subscription window.
- 2. Provide the new "Email To" and "Email CC".
- 3. Tick the types of Alerts you want to receive.
- 4. Click on "Save" to complete process and save

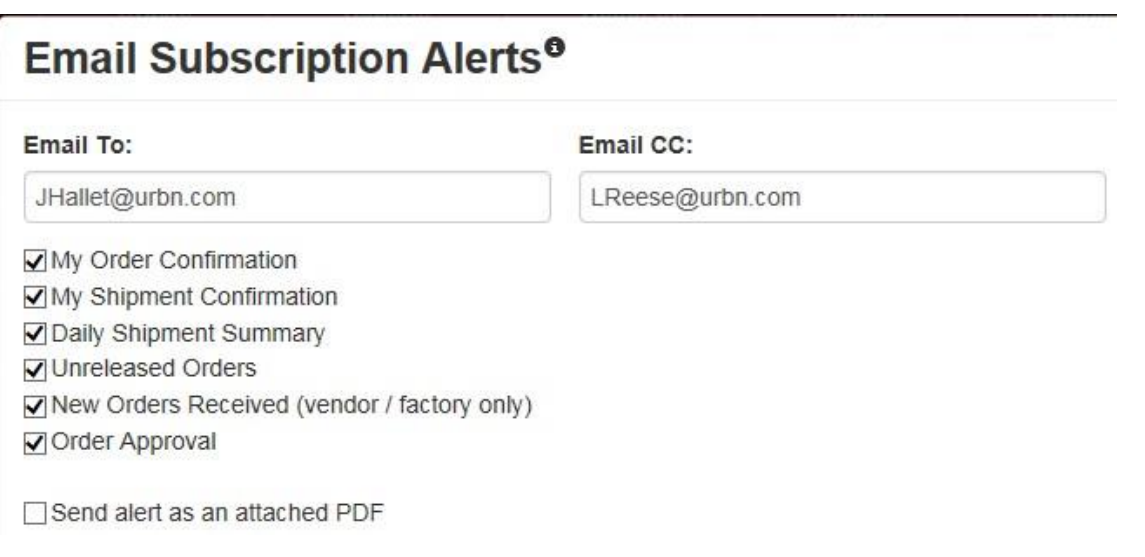

#### <span id="page-20-0"></span>**Manage Shipping Address**

The manage shipping address allows you to manage destination addresses of your orders.

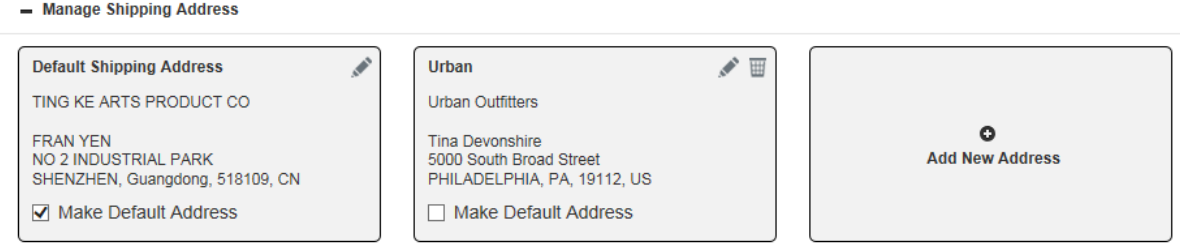

And to add a new Shipping Address:

**1** Click on "Add New" to show the new shipping address window **2** Provide all required information, denoted by an asterisk (\*)

**Address Nickname** – is al alias you can give to a shipping address that will appear on the Shopping Cart Step 2: Manage Shipping Address, wherein you'll have to select a shipping address. It will also help you on remembering the address.

- **Company Name –** refers to the company that owns the address.
- **Email Address –** this email address will be used to communicate with shipping contact.
- **Phone Number –** will ne required and will be used as a contact number.

**3** Click on "Save" to complete process and save address.

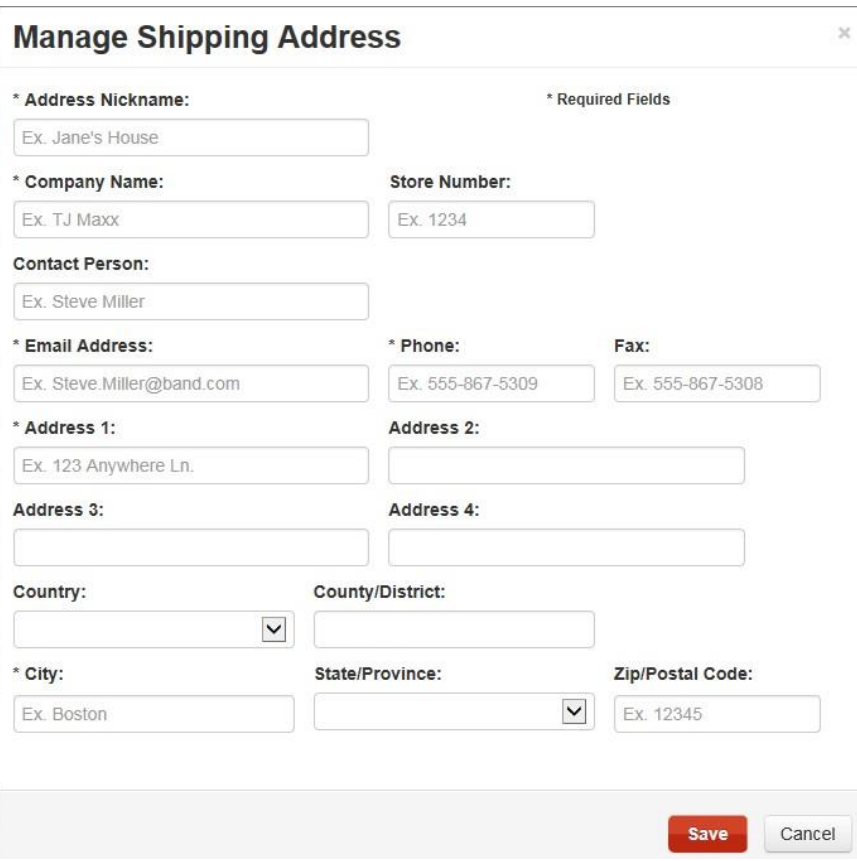

Note: *Click on the "Pencil" icon to "Edit" a Shipping Address.* Note: *Click on the "Trash Bin" icon to "Delete" a Shipping Address.*

#### **Manage Default Billing Address**

<span id="page-21-0"></span>Manage Billing Address contains all addresses where the invoices will be sent. To set an address as a Default Billing Address:

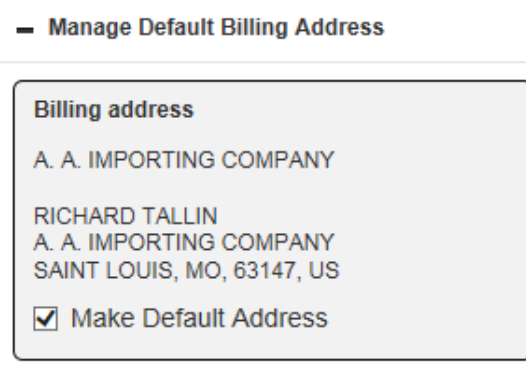

#### Billing Address

**1** Click on the "Make Default Billing Address" check box.

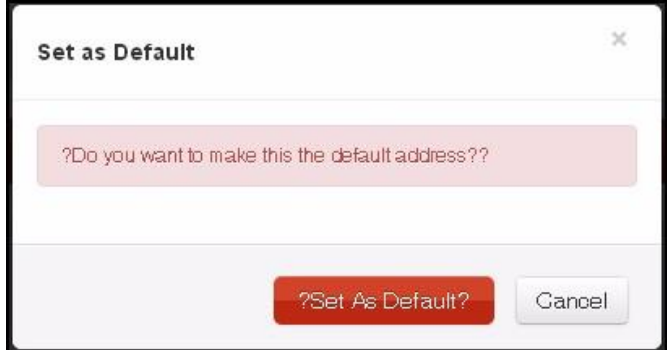

<span id="page-22-0"></span>**2** Click on "Set as Default" to complete process.

#### **Manage 3rd Party Courier Account**

If you prefer a 3rd part courier, this is the part of the account profile that allows you to manage your 3<sup>rd</sup> party couriers.

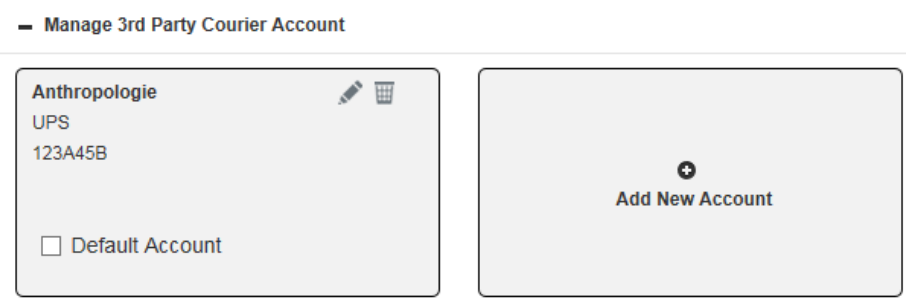

To add a new courier:

- **1** Click on "Add New" to show the add courier window.
- **2** Provide all required information

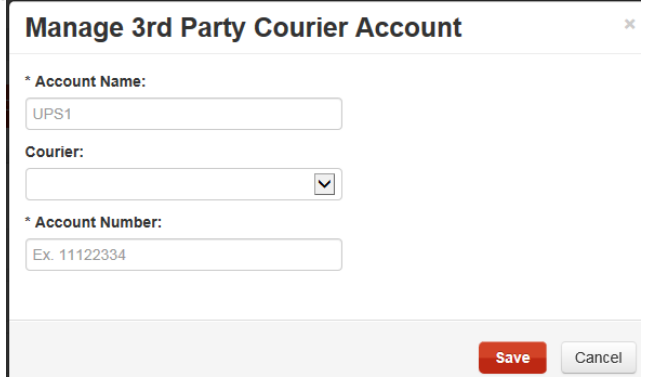

**3** Click on "Save" to complete process and "Save" changes.

5

#### **How to Order**

#### <span id="page-23-0"></span>**Ordering - Catalog Ordering**

In catalog ordering, all items are shown in a catalog type list wherein a picture or a thumbnail of the item is displayed together with the item details. To Access Catalog Ordering:

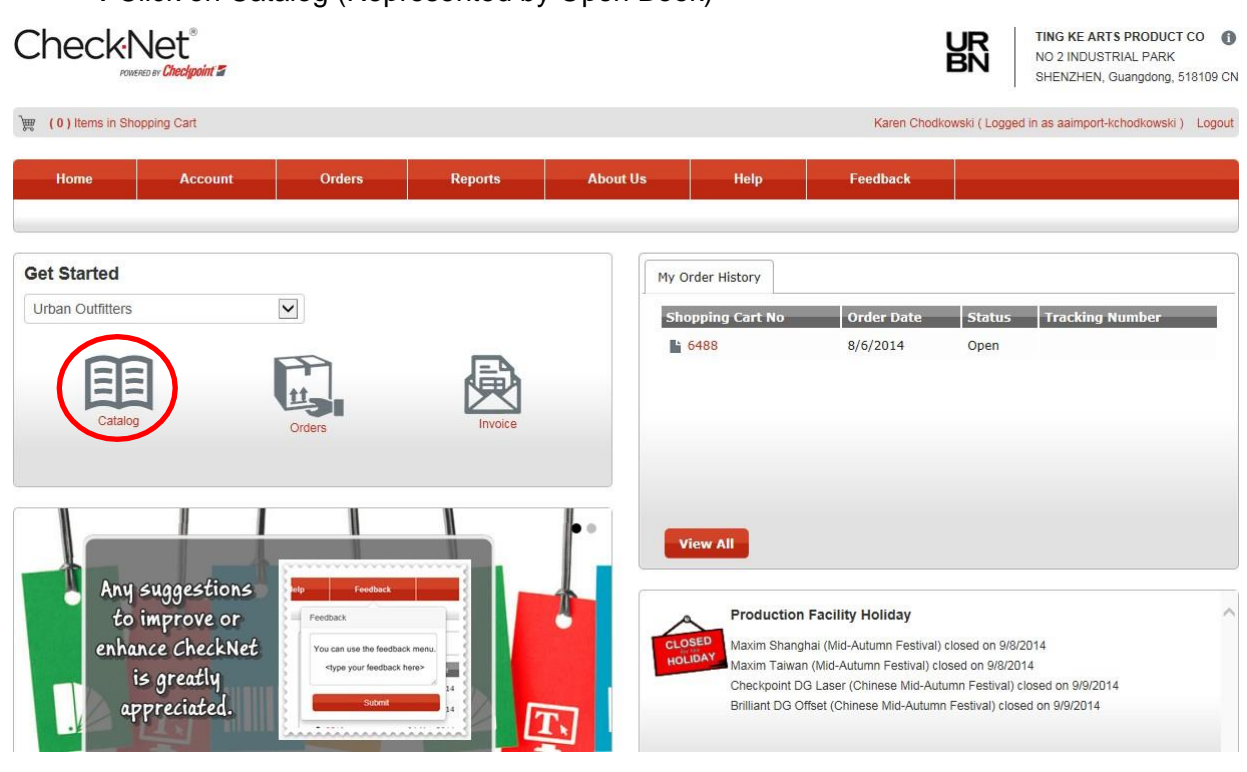

**1** Click on Catalog (Represented by Open Book)

<span id="page-23-1"></span>After clicking on catalog, you will be directed to the Order from Catalog, page wherein thumbnails of the items will be listed.

#### **Placing Orders**

- To place an order through Catalog Ordering:
	- **1** Provide a quantity on the box provided on the lower right corner of the item.
	- **2** Click on "Add to Cart"

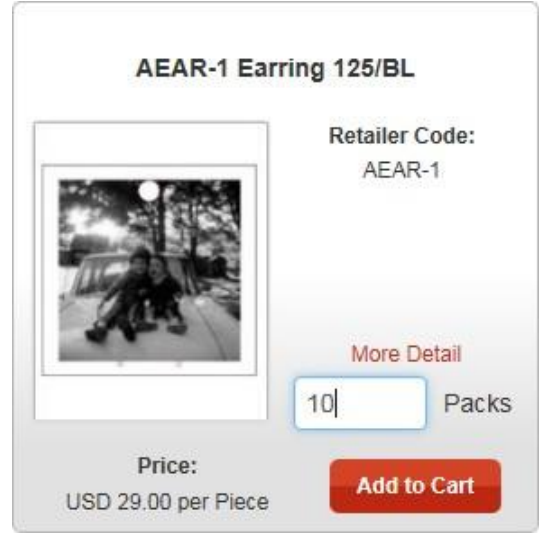

The Catalog Ordering is equipped with a search filter options wherein you can filter your search using Item Code or Description. Search results will be displayed just below the search options.

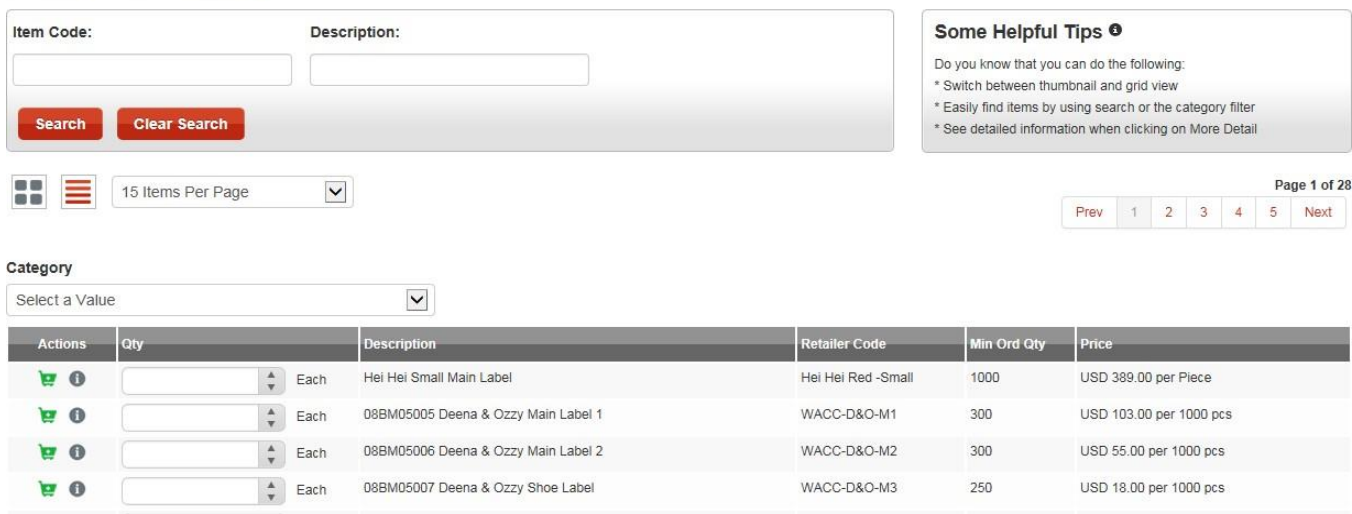

And to proceed with the Ordering Process, you need to access your "Shopping Cart" (see Chapter 6)

**Order From Catalog** 

#### **Staged Orders**

#### <span id="page-25-0"></span>**Ordering - Staged Ordering**

In staged ordering, the previous orders will be listed together with the pre-defined order details.

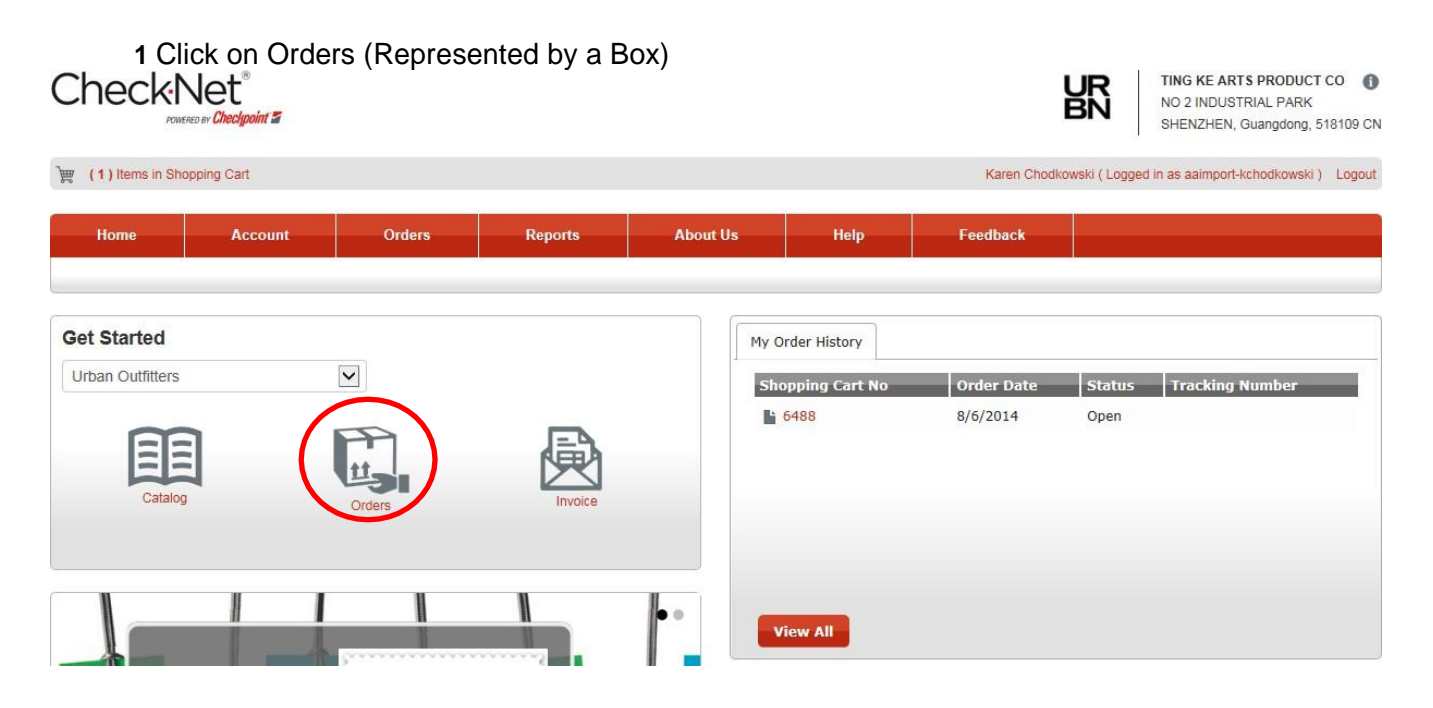

After clicking on Orders, you will be directed to the Staged Order page, wherein previous staged orders will be listed.

#### <span id="page-26-0"></span>**Placing Orders**

Add To Cart

To place an order through Staged Orders:

**1** Select a staged order from the list, by clicking the check box between the Actions and Quantity column.

**2** Click Add To Cart button to add selected items, or via the row icon to add specific orders.

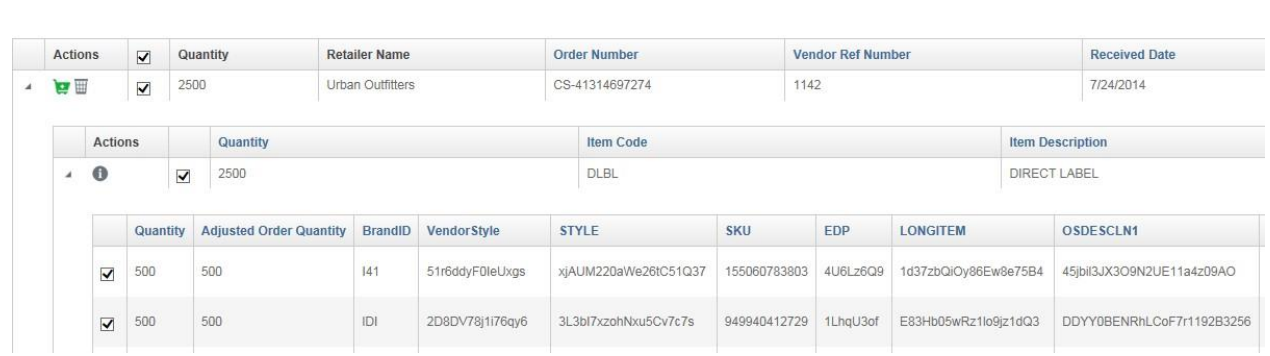

The staged order page is equipped with a search filter. You can filter your search by Order Type, Vendor, Order Number, or Vendor Reference Number.

### **Staged Orders**

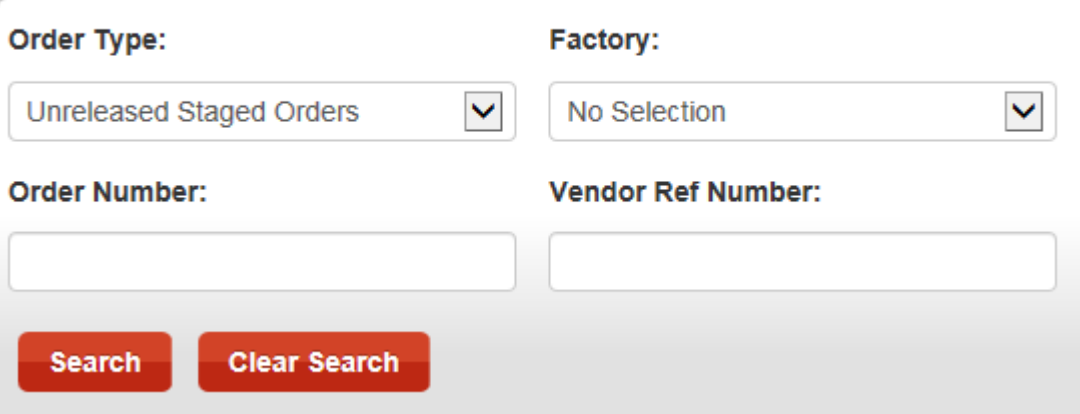

And to proceed with the Ordering Process, you need to access your "Shopping Cart" (see Chapter 6)

7

#### **Ordering Steps**

#### <span id="page-27-0"></span>**Step 1: Shopping Cart**

#### <span id="page-27-1"></span>**Accessing Shopping Cart**

The Shopping cart can be accessed in several different ways; you can access the shopping cart from the header. The shopping cart link is located at on the upper left corner of the page.

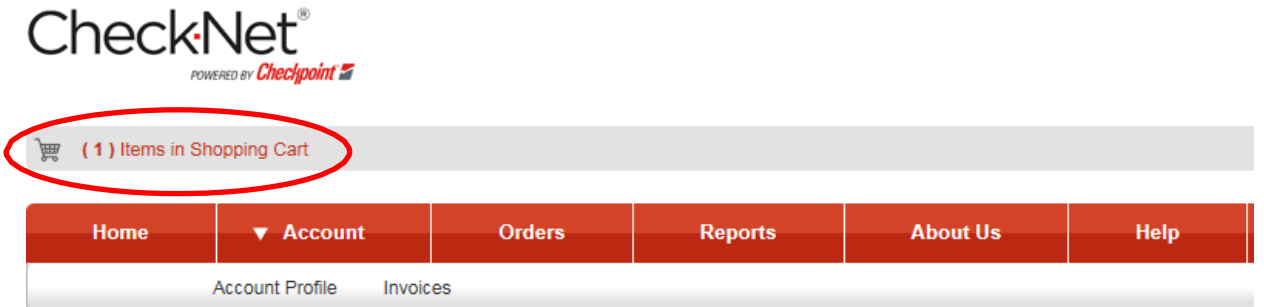

The shopping cart can also be accessed through the *Menu* bar under *Orders Menu.*

#### **Orders** CheckNet® POWERED BY Checkpoint

(1) Items in Shopping Cart 篇

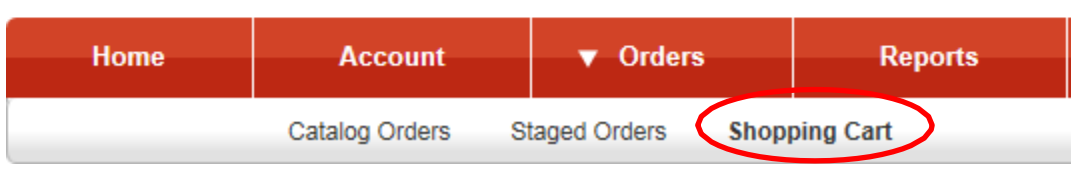

And lastly, the shopping cart can also be accessed through the page footer.

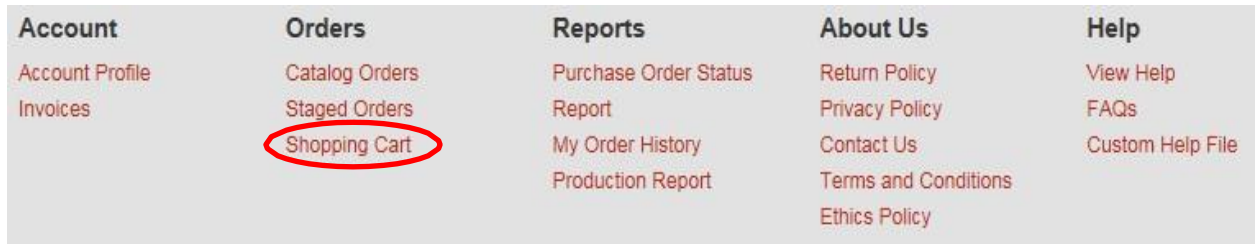

The list of the items added from the catalog will be displayed. To proceed with your orders, click on the Continue button.

**Shopping Cart** 

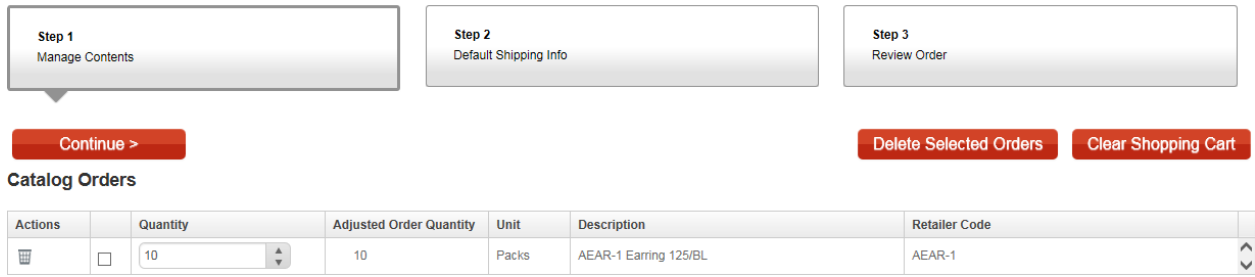

#### <span id="page-29-0"></span>**Step 2: Shipping**

On Manage Shipping Addresses, a list of all shipping address will be shown.

**Manage Shipping Addresses** 

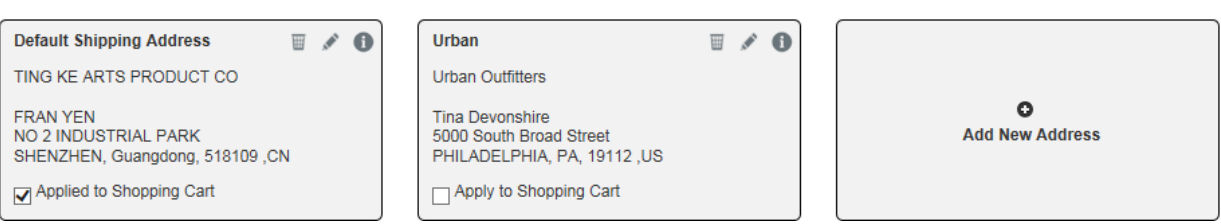

**1** Under the "Actions" column, click on the check box to select address. If you are ordering a catalog order, the default address is automatically selected but you still have an option to select a different address necessary.

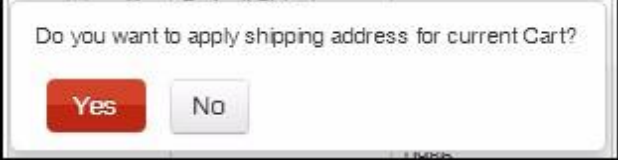

**2** A confirmation window will appear, click on "Yes" to continue or "No" to select a different address.

#### <span id="page-29-1"></span>**Shipping Type**

After selecting a "Shipping Address", you can now proceed with selecting the Type of shipping to be done.

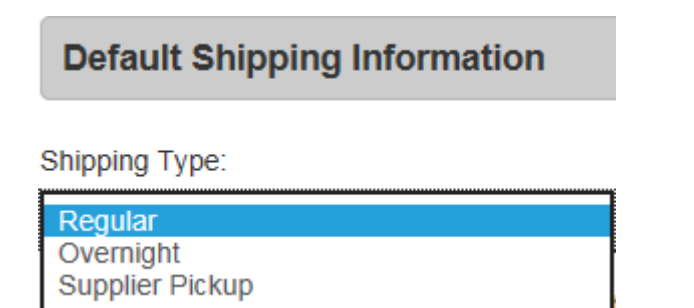

#### <span id="page-30-0"></span>**Requested Shipping Date**

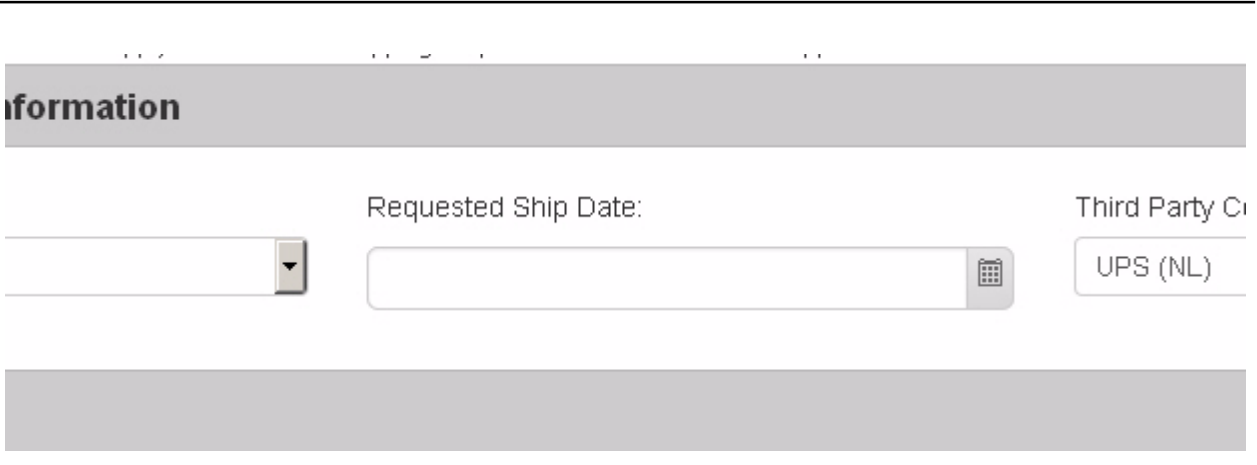

You can also define a specific date for the delivery of your orders, to do so:

**1** Under the Default Shipping Information, Click on the "Date Picker Button" and select your desired date.

#### <span id="page-30-1"></span>**Billing Address**

After selecting a shipping address and shipping type, you can now proceed with the billing information. Under "Bill To" the default billing address is selected, check if the information is correct.

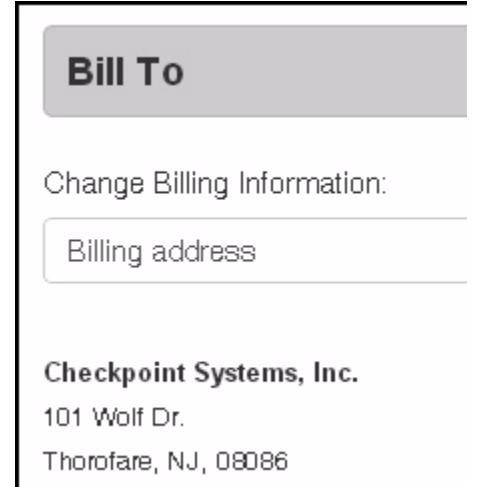

And if everything is settled, you can now move to the next step by clicking on "Continue". The button can be found below the billing address or above the shipping address list.

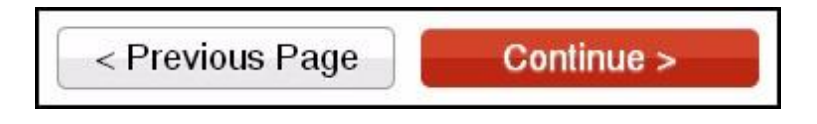

#### <span id="page-31-0"></span>**Step 3: Reviewing and Completing Order**

#### <span id="page-31-1"></span>**Review Order**

Under "Review Order", the order information and payment information will be displayed.

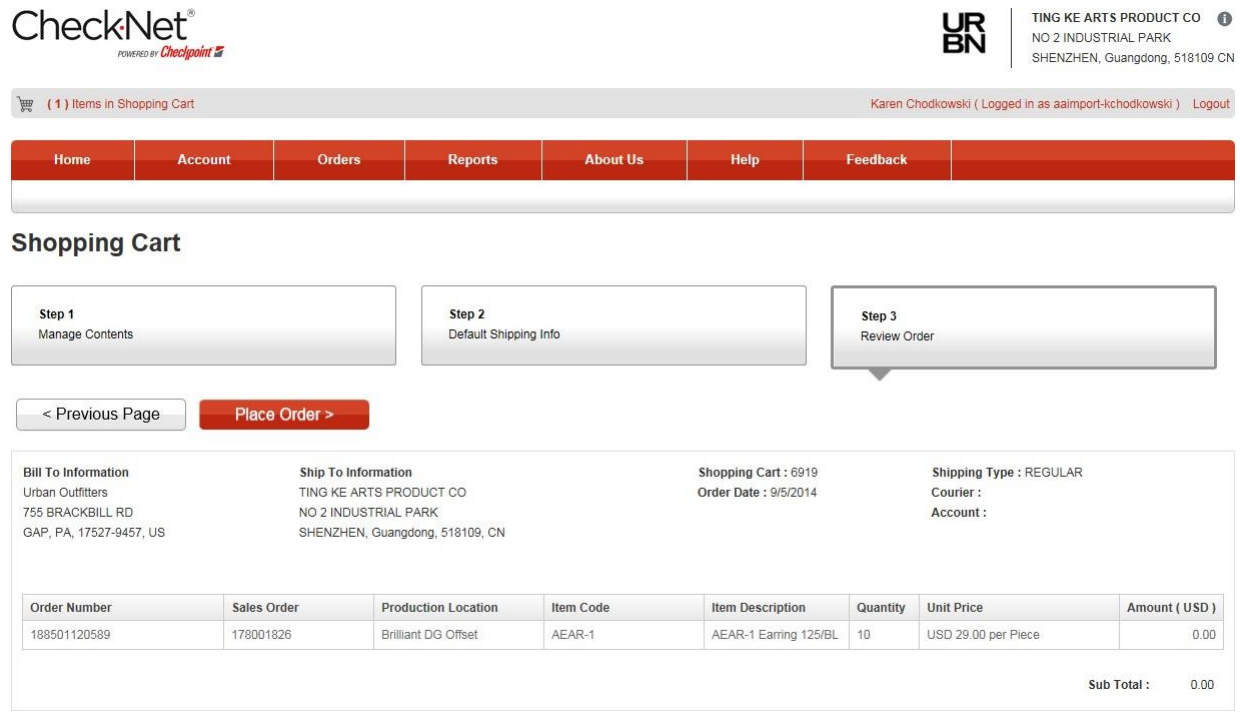

To continue with the Orders, you must agree with the "Terms and Conditions" which is just below the order information.

#### <span id="page-32-0"></span>**Special Order Instructions**

For additional instructions that concern the orders, you can add it under the "Special Order Instructions" which is just below "Review Order".

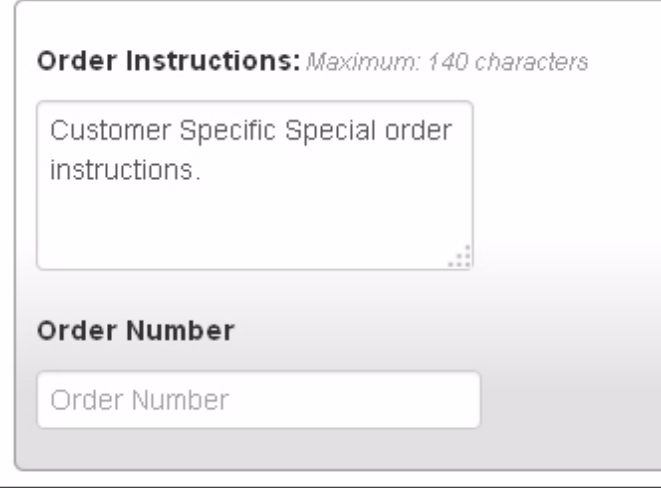

- **1** Type your specific special instruction/s on the "Order Instructions" text box.
- **2** Type the "Order Number" on the Order Number text box.

#### <span id="page-32-1"></span>**Terms and Conditions**

#### **Terms and Conditions**

Please read the following Terms and Conditions completely before continuing with the checkout process.

1. ENTIRE AGREEMENT. This form contains the entire Agreement between the parties and supercedes all other Agreements, express or implied, oral or written. ANY TERMS OR CONDITIONS CONTAINED IN ANY DOCUMENT OR CORRESPONDENCE OF THE CUSTOMER WHICH ARE NOT STATED HEREIN SHALL BE OF NO EFFECT AND THE CUSTOMER ACCEPTS THIS **LIT MATUAUT AUAU AUATAMER TERMA AR AANDI** 

 $\Box$  I agree to the Terms & Conditions

**1** Click on the box before "I agree to the Terms & Conditions".

After agreeing with the terms and condition, you can now proceed to "Payment Type"; which can be found just below the "Terms and Conditions"

#### <span id="page-33-0"></span>**Selecting Payment Type**

#### **Payment Type**

Shipping and tax charges are estimated at time of checkout. The final shipping and tax amount will

● Invoice ● Pay by Credit Card

You can select between "Invoice", "Credit Card Payment" or "via PayPal".

#### <span id="page-33-1"></span>**Placing Order**

Once everything is settled and defined, you can now complete the transaction by placing the order. To place order:

**1** To place the order in CheckNet, Click the "Place Order" button.

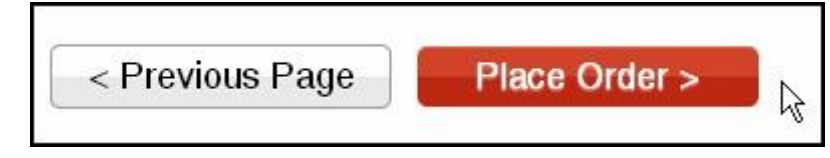

*Note: The Place Order button can be found below the Payment Type and just above the Order Summary.*

### **Invoice**

#### <span id="page-34-0"></span>**Accessing Invoice Page**

The Invoice page contains a list of all Open and Closed single and consolidated invoices. The invoice page can be accessed through the Landing Page, under the Account Menu or on the page Footer.

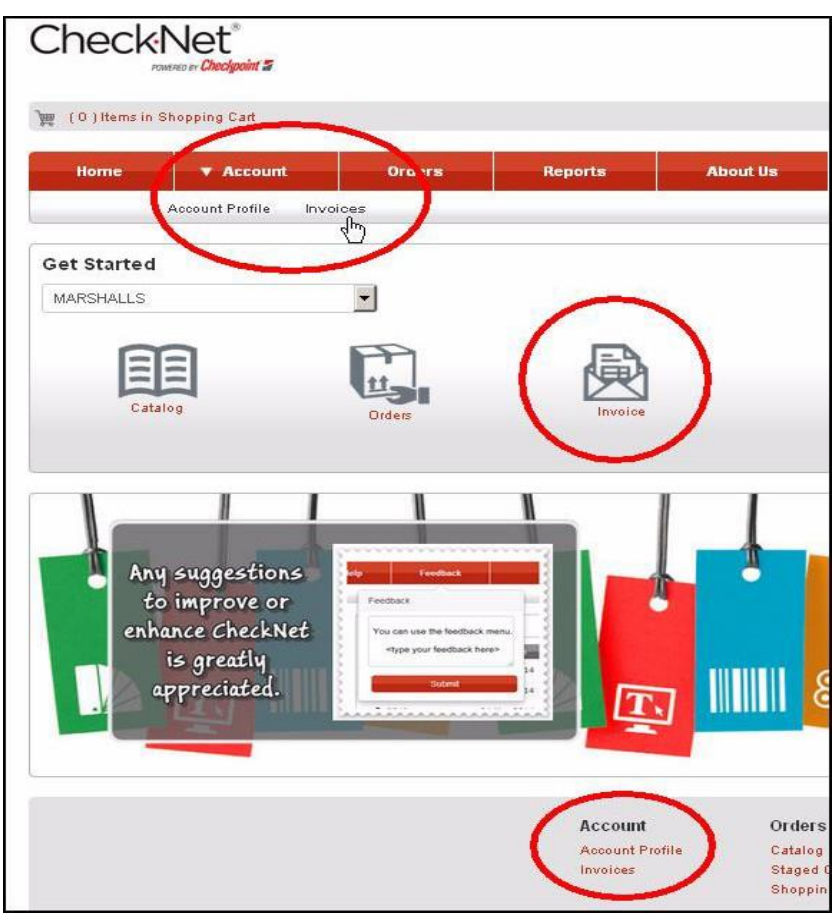

#### <span id="page-35-0"></span>**Single Invoice**

The invoice is equipped with search filter options. You can filter your search using the Invoice #, Status or Days Past Due. Search Results will be displayed just below the search options.

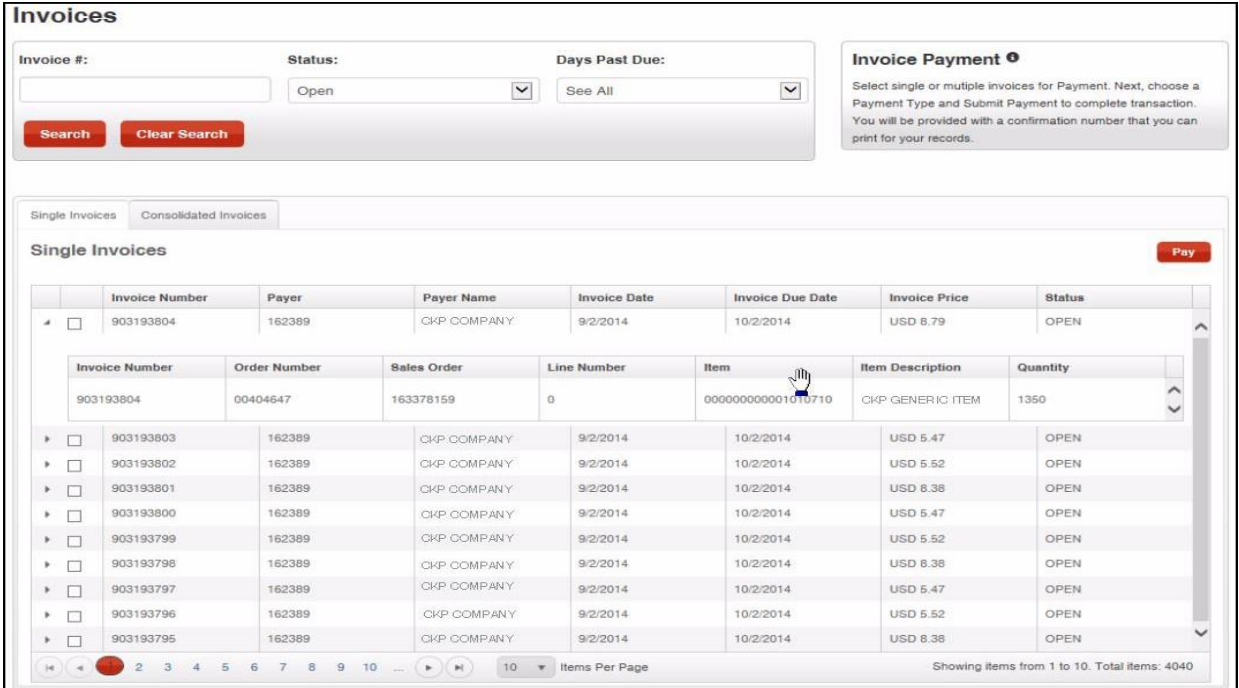

#### <span id="page-35-1"></span>**Exporting Invoices**

Invoices can be exported to PDF and Spreadsheet (Excel) formats. To export Single invoice via PDF, click the PDF icon. To export Single invoice via spreadsheet, click the Spreadsheet icon.

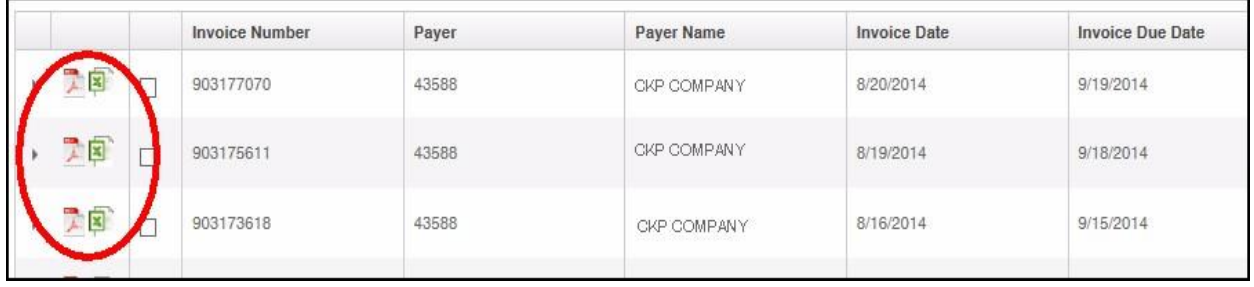

<span id="page-35-2"></span>*Note:* The export button availability is based on the preferences or settings of your organization.

#### **Paying Invoices**

Open Single Invoices can be paid via Credit Card or PayPal. To pay:

- **1** Select invoices by clicking the checkbox button right beside the "Invoice Number"
- **2** Click on "Pay". (Insert Button Here)
- **3** Fill the necessary details:
	- a Card Type
	- b Credit Card Number
	- c CVC
	- d Expiration Date (Month and Year)
- **4** After reviewing details, click Submit payment.

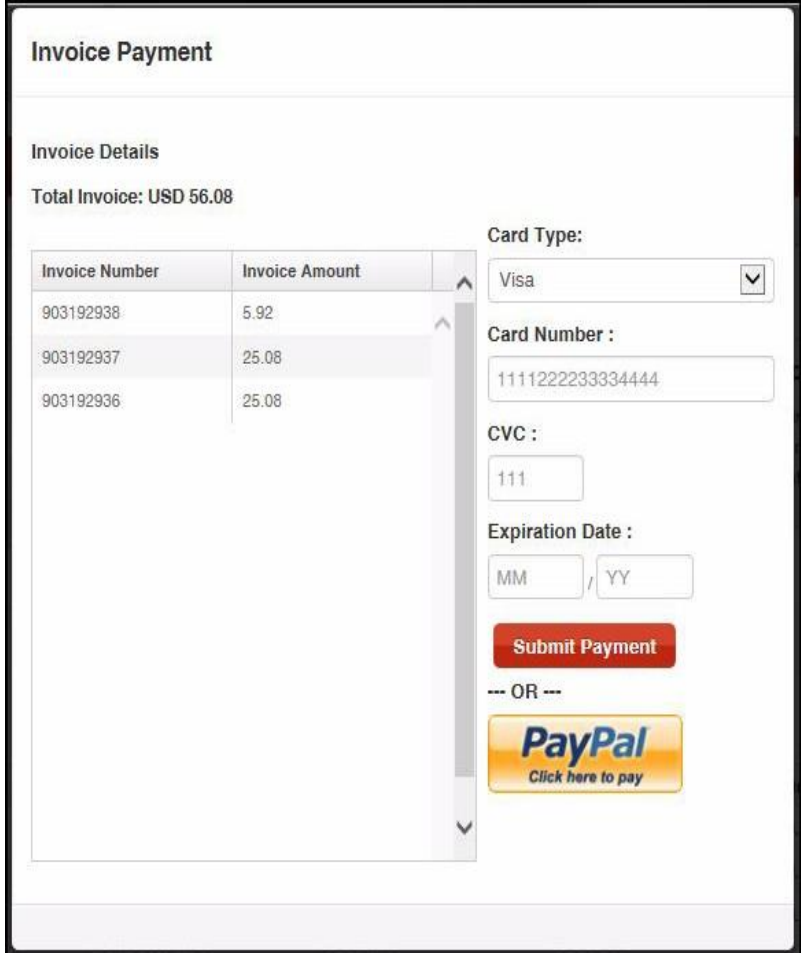

#### <span id="page-37-0"></span>**Consolidated Invoices**

The invoice is equipped with search filter options. You can filter your search using the Consolidated Invoice #, Status or Days Past Due. Search Results will be displayed just below the search options.

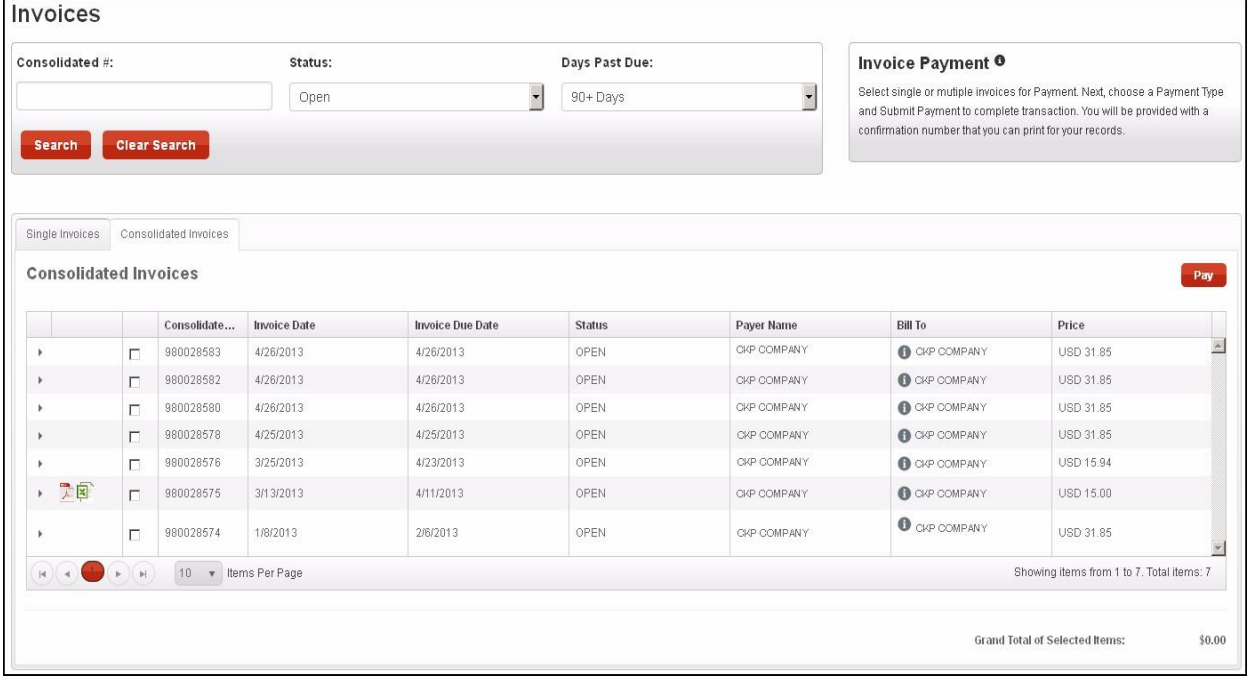

#### <span id="page-37-1"></span>**Exporting Invoices**

Invoices can be exported to PDF and Spreadsheet (Excel) formats. To export Consolidated invoice via PDF, click the PDF icon. To export Consolidated invoice via spreadsheet, click the Spreadsheet icon.

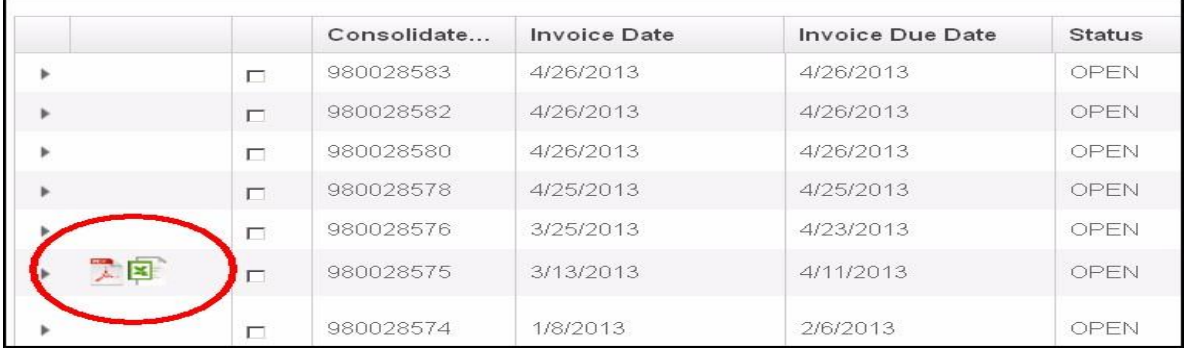

**Note:** The Consolidated Invoice availability is based on the preferences or settings of your organization.

#### <span id="page-38-0"></span>**Paying Invoices**

Open Single Invoices can be paid via Credit Card or PayPal. To pay:

**1** Select invoices by clicking the checkbox button right beside the "Consolidated Invoice Number"

*Note: You can also expand the consolidated invoice and select open invoices to pay*.

- **2** Click on "Pay". (Insert Button Here)
- **3** Fill the necessary details:
	- a Card Type
	- b Credit Card Number
	- c CVC
	- d Expiration Date (Month and Year)
- **4** After reviewing details, click Submit payment.

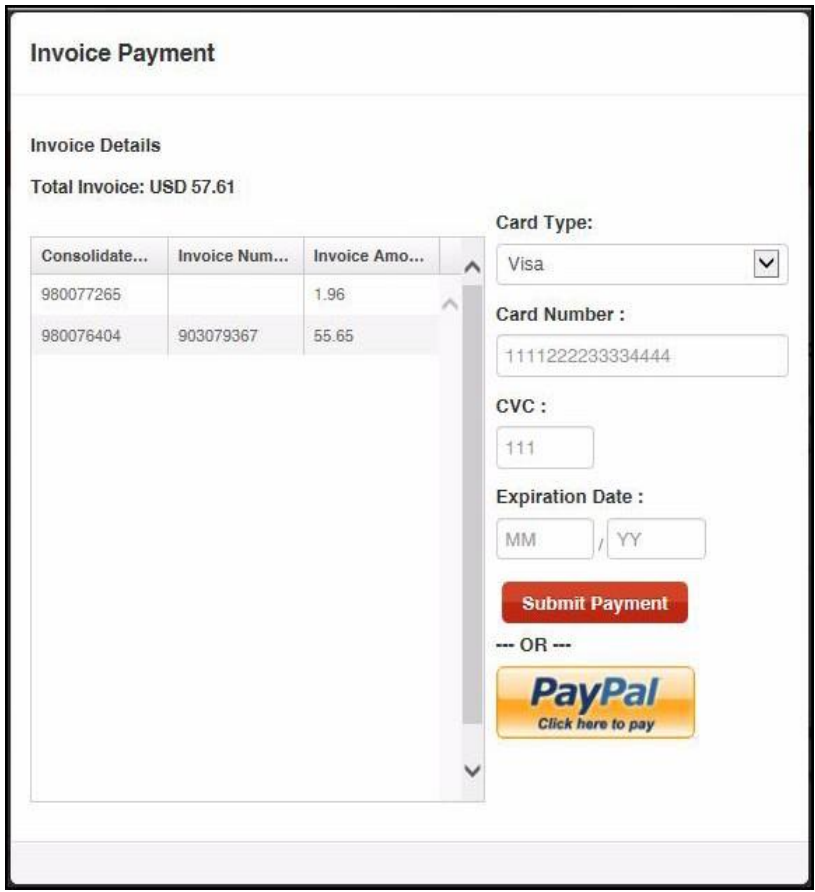

9

#### **View Reports**

#### <span id="page-39-0"></span>**My Order History**

The "My Order History Report" shows a history of all orders you made and their status. This type of report can be viewed by all types of Customer user roles

#### <span id="page-39-1"></span>**Accessing My Order History**

The order history can be accessed through several ways within CheckNet. The "My Report" can be accessed through the Menu Bar under Reports.

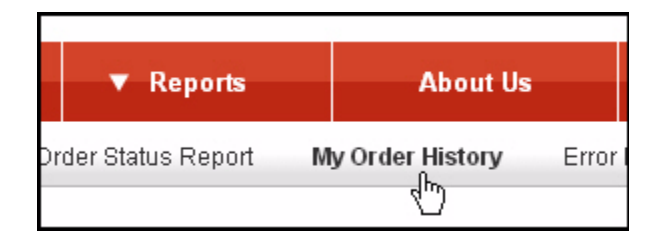

The "My Order History Report" can also be found on the Landing page on the right most part of the screen. Clicking the "View All" button or the shopping cart number link will also redirect you to the Order History Report.

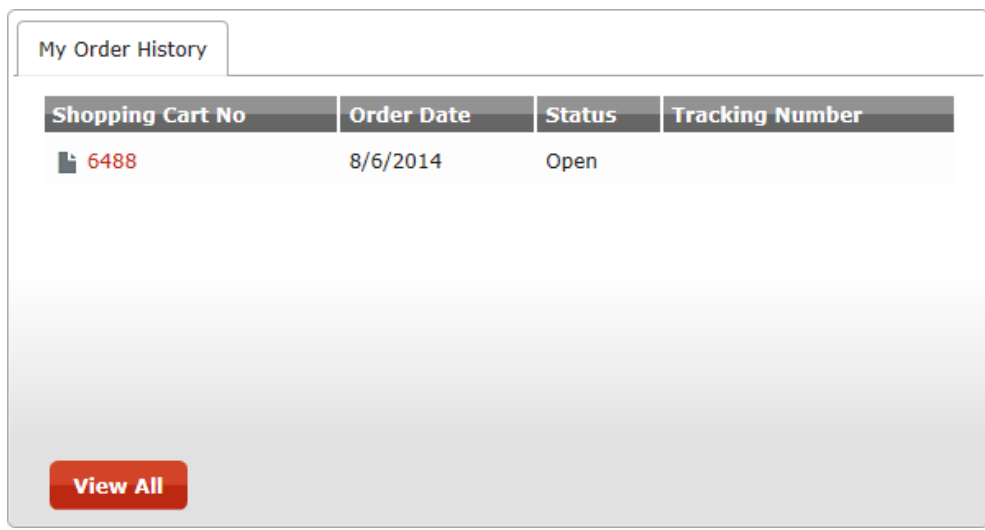

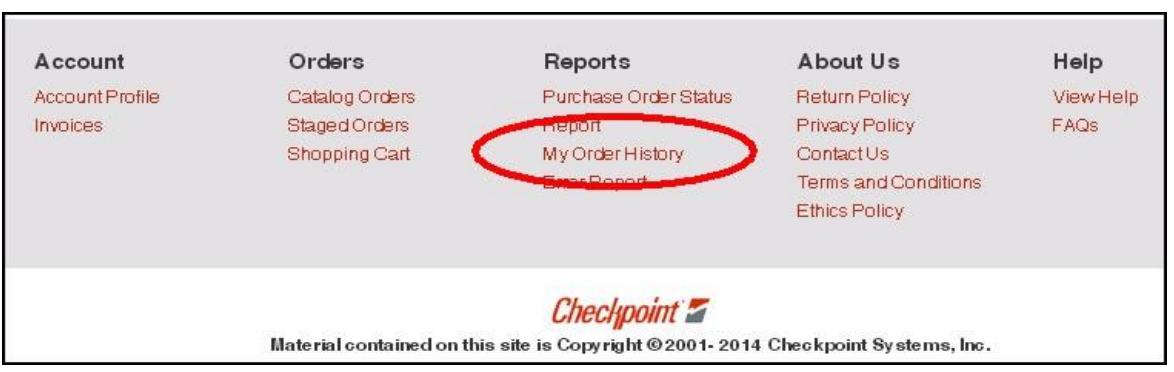

And lastly, the "My Order History Report" can also be accessed through the page footer.

#### <span id="page-40-0"></span>**Filtering Reports**

Once clicked "My Order History", a list of all orders will be displayed together with a search filtering tool.

#### **My Order History Report**

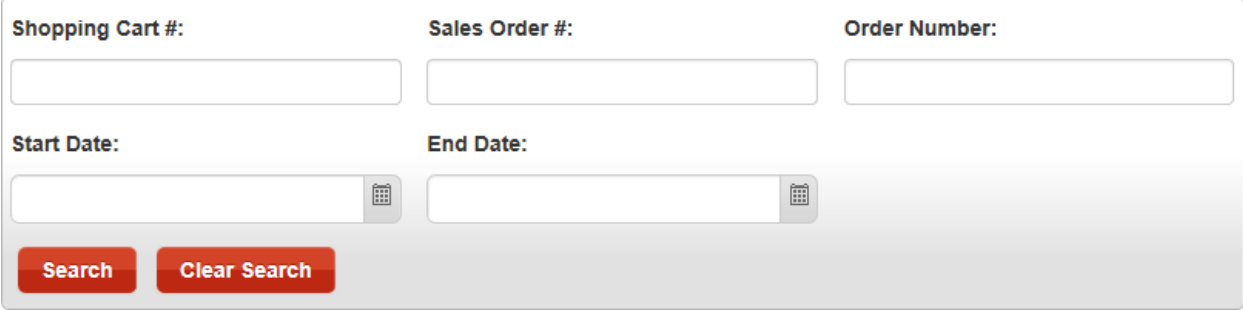

- **1** Enter the "Shopping Cart #", or the "Sales Order #" or the "Order Number"
- **2** Enter the "Start Date" and "End Date" using the Date Picker, if you want to use a date range for your search.
- **3** Click on "Search"

*Note: Search results will be listed below the search tool. Note: Click "Clear Search" if you want to show all your orders.*

#### <span id="page-41-0"></span>**Viewing Search Results**

Search results will be listed right below the search filter tool; you can also view the contents of an Order, to do so:

**1** Click the arrowhead pointing to the right located on the first column to expand or show contents**.**

**2** Click on the paper icon to view the order/shopping cart details

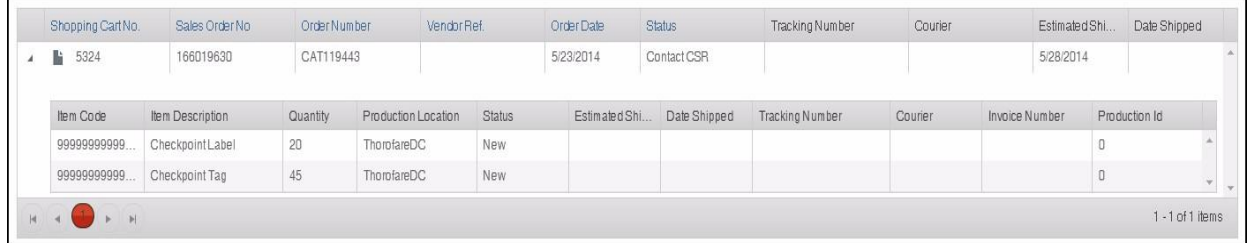

#### <span id="page-41-1"></span>**Purchase Order Status**

The "Purchase Order Status Report", shows information about the orders made by the organization. The purchase order status report is also equipped with a search a search engine that will help you filter your search. This type of report can be viewed only by customers and vendors.

#### <span id="page-41-2"></span>**Accessing Purchase Order Status**

The "Purchase Order Status", like the "My Order History", can be accessed through several ways within CheckNet. It can be accessed through the Menu Bar under reports.

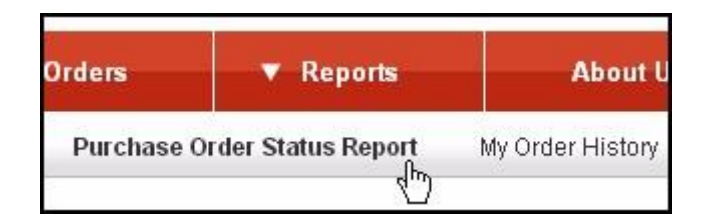

The Purchase Order Status can also be found and accessed through the page footer.

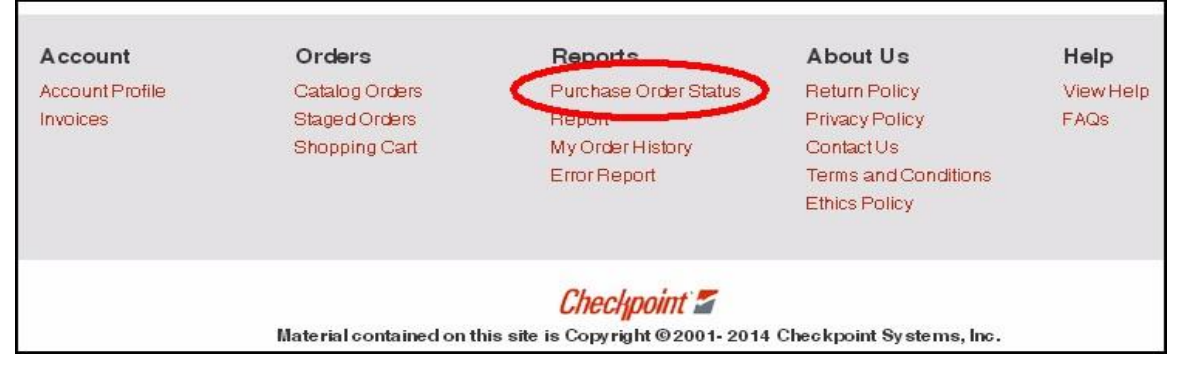

#### <span id="page-42-0"></span>**Filtering Status Report**

Once clicked, the "Purchase Order Status Report" will show a list of all orders will be displayed together with a search filtering tool.

#### **PO Status Report**

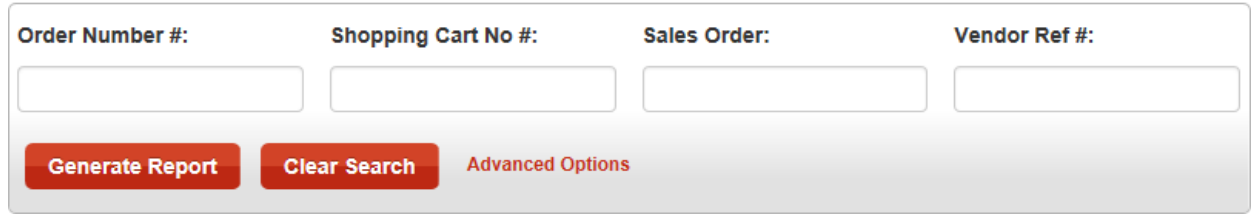

You can use the search tool to filter your search and have your desired search results.

To search for an order:

- **1** Enter the "Order Number", or the "Shopping Cart Number", or the "Sales Order", or the "Vendor Reference #".
- **2** Click on "Generate Report"

*Note: After clicking on Generate Report, your search will be listed below; and to start a new search, just click on "Clear Search" and repeat the steps. You can also click on "Advanced Option" to show the advanced search filters for you to have a more specific search result.*

#### <span id="page-43-0"></span>**Viewing Search Results**

Search results will be listed right below the search filter tool. You can also view the contents of an order. To do so:

**1** Click on the arrow heard pointing to the right located on the first column to expand or show contents.

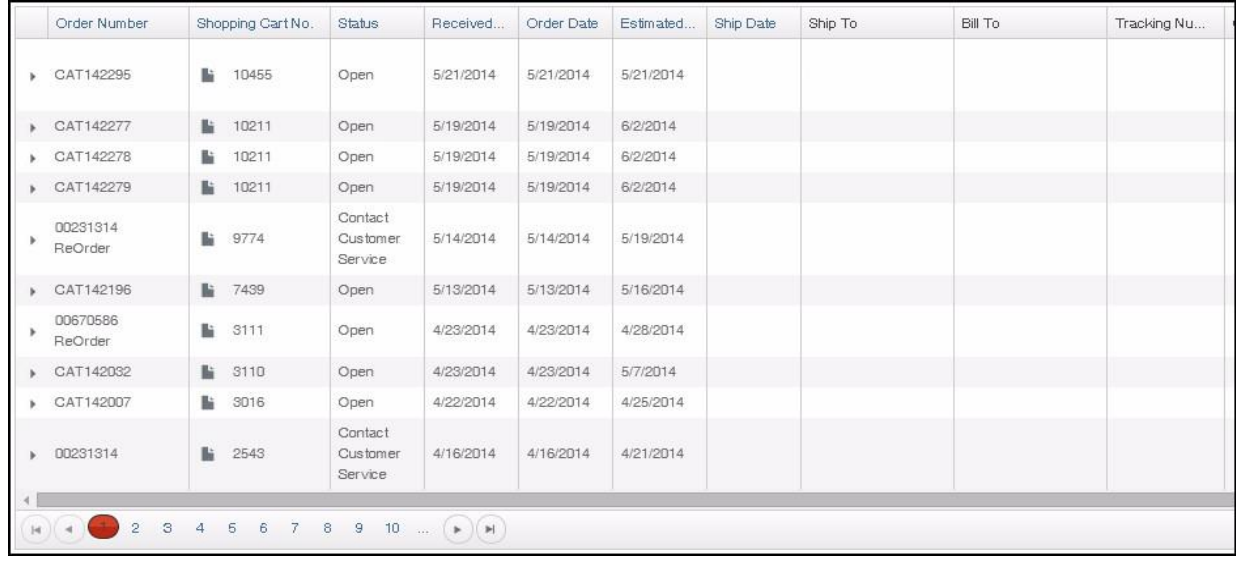

**2** Click on the paper icon to view the order/shopping cart details.

#### <span id="page-43-1"></span>**Order Status Definition**

#### <span id="page-43-2"></span>**Cancelled**

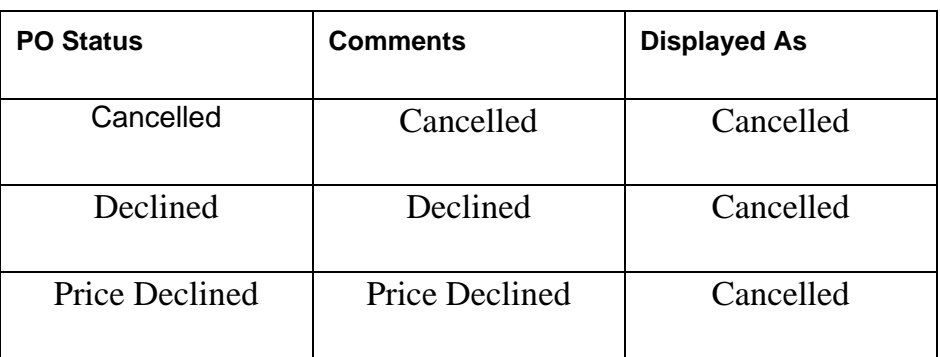

#### <span id="page-44-0"></span>**Closed**

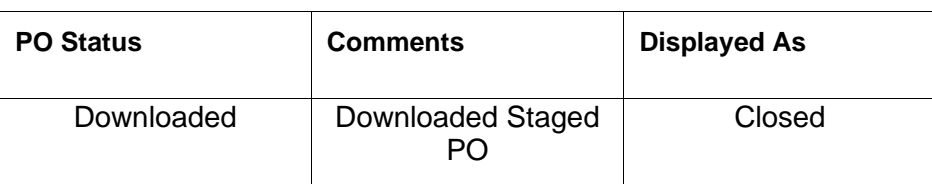

#### <span id="page-44-1"></span>**Contact CSR**

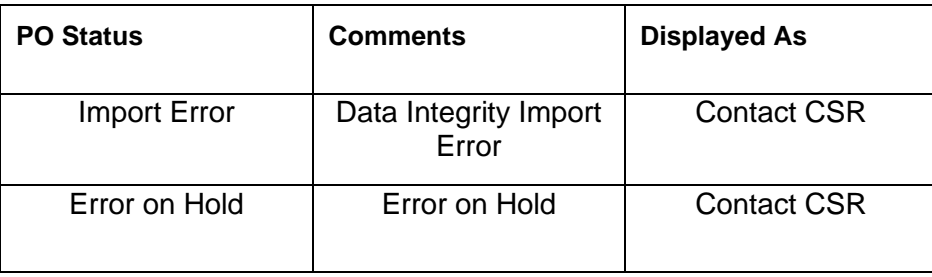

### <span id="page-44-2"></span>**In Shopping Cart**

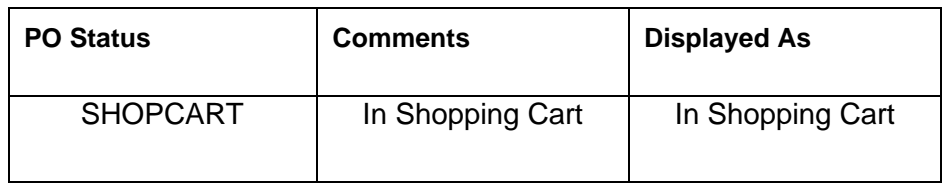

#### <span id="page-44-3"></span>**Open**

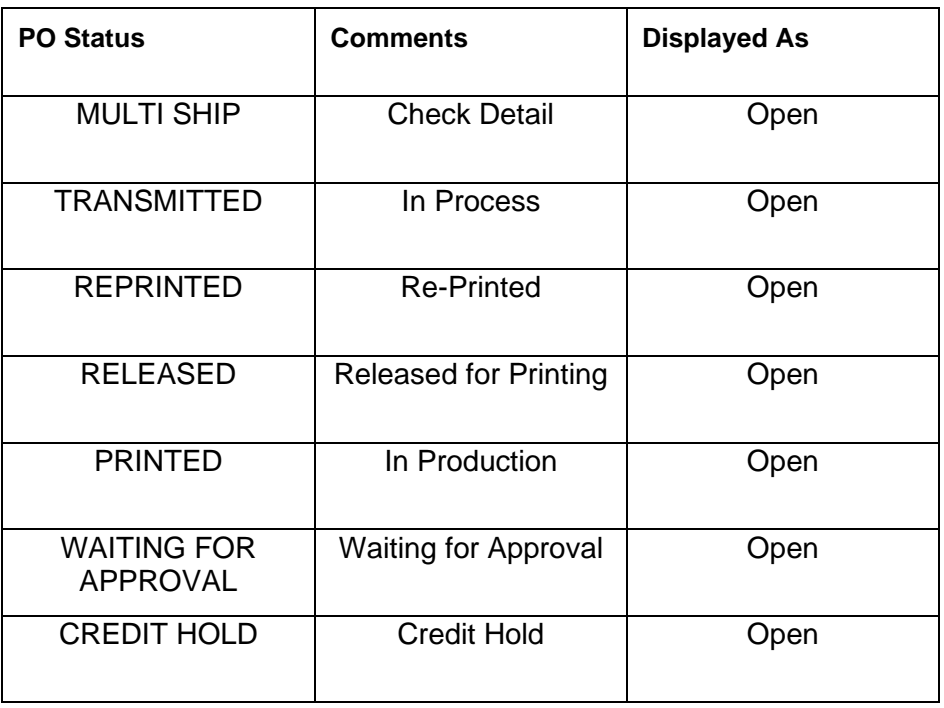

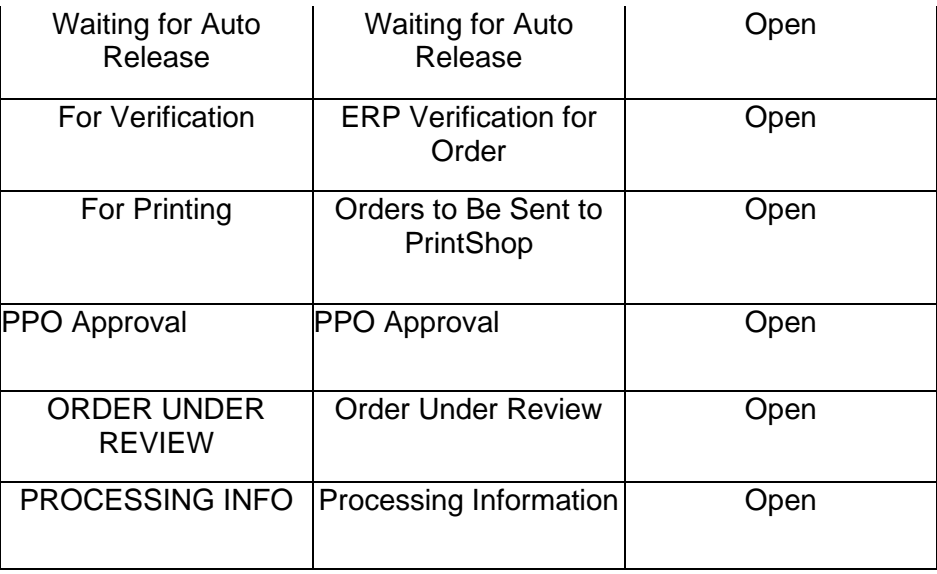

#### <span id="page-45-0"></span>**Paid**

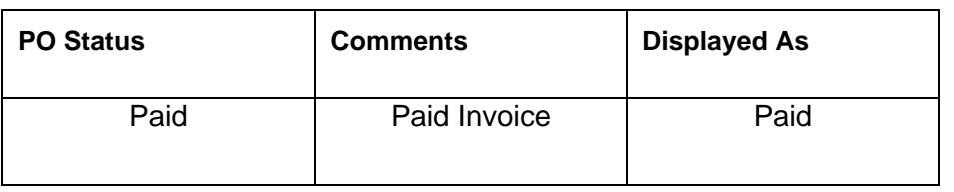

### <span id="page-45-1"></span>**Shipped**

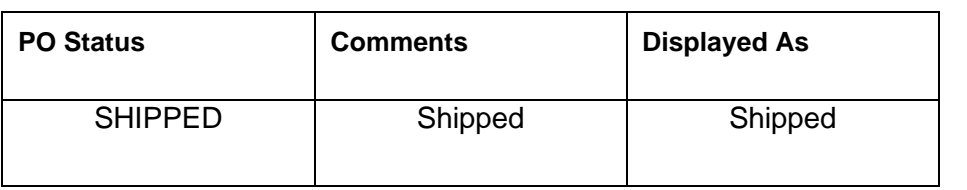

#### <span id="page-45-2"></span>**Unreleased Orders**

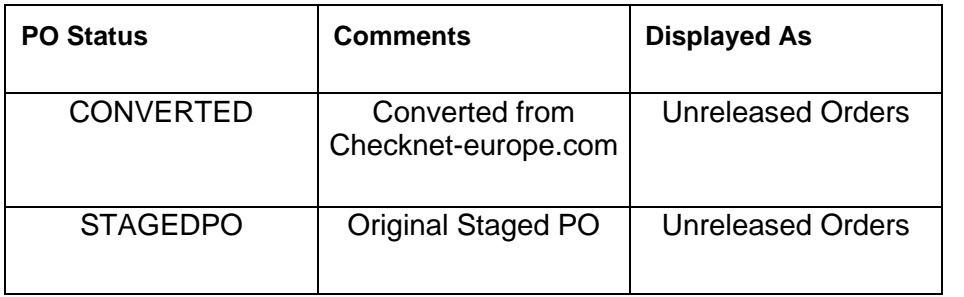

### **Global Contacts:**

US Sales: Melissa Ramos Email: [Melissa.Ramos@checkpt.com](mailto:Melissa.Ramos@checkpt.com) Phone: 347-346-3549

US Customer Service: Robert Buccino Email: [checknet@checkpt.com](mailto:checknet@checkpt.com) Phone: 1 (800) 257-5540 ext.2439

DG Customer Service: Sammi You Email: [Sammi.You@checkpt.com](mailto:Sammi.You@checkpt.com) Phone: +(86) 769 8779 7688 ext.6195

TK Customer Service: Burak Zor Email: [Burak.Zor@checkpt.com](mailto:Burak.Zor@checkpt.com) Phone: +(90) 212 866 21 35

IN Customer Service: Sandeep Dhar Email: [Sandeep.Dhar@checkpt.com](mailto:Sandeep.Dhar@checkpt.com) Phone: +91 44 4918 9999

IT Customer Service: Sabrina Orsatti Email: [Sabrina.Orsatti@checkpt.com](mailto:Sabrina.Orsatti@checkpt.com) Phone: +39 02 90355 235

NL Customer Service: Holly Stevanovic Email: cs@checkpt-als.com Phone: +(31) 88 008 2400

VN Customer Service: Dung Dao Email: [dung.dao@checkpt.com](mailto:dung.dao@checkpt.com)  Phone: [+84](tel:+84) (274) 3628130 ext.805

Spain Customer Service: Salvador Campello Email: [Salvador.Campello@checkpt.com](mailto:Salvador.Campello@checkpt.com) Phone: +(34) 965 435 022

### **Billing / Credit Global Contacts:**

#### **US Billing / Credit:**

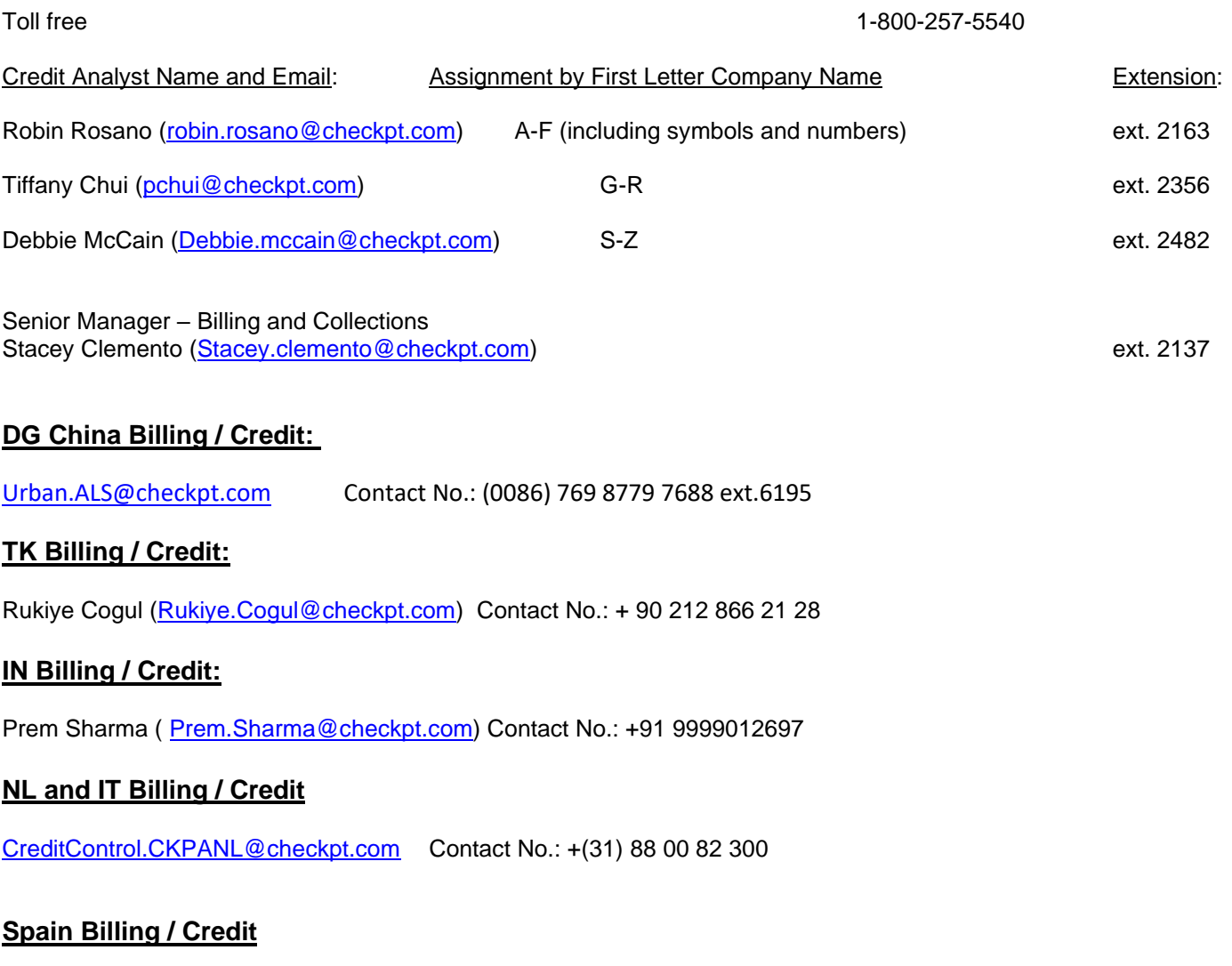

Miguel Angel Ochando [\(Miguel.Ochando@checkpt.com](mailto:Miguel.Ochando@checkpt.com)) Contact No.: +(34)68 60 58004